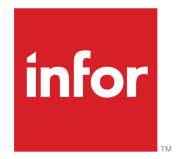

Infor Ming.le-LN Plug-in User Guide (LN UI)

### **Copyright © 2016 Infor**

### **Important Notices**

The material contained in this publication (including any supplementary information) constitutes and contains confidential and proprietary information of Infor.

By gaining access to the attached, you acknowledge and agree that the material (including any modification, translation or adaptation of the material) and all copyright, trade secrets and all other right, title and interest therein, are the sole property of Infor and that you shall not gain right, title or interest in the material (including any modification, translation or adaptation of the material) by virtue of your review thereof other than the non-exclusive right to use the material solely in connection with and the furtherance of your license and use of software made available to your company from Infor pursuant to a separate agreement, the terms of which separate agreement shall govern your use of this material and all supplemental related materials ("Purpose").

In addition, by accessing the enclosed material, you acknowledge and agree that you are required to maintain such material in strict confidence and that your use of such material is limited to the Purpose described above. Although Infor has taken due care to ensure that the material included in this publication is accurate and complete, Infor cannot warrant that the information contained in this publication is complete, does not contain typographical or other errors, or will meet your specific requirements. As such, Infor does not assume and hereby disclaims all liability, consequential or otherwise, for any loss or damage to any person or entity which is caused by or relates to errors or omissions in this publication (including any supplementary information), whether such errors or omissions result from negligence, accident or any other cause.

Without limitation, U.S. export control laws and other applicable export and import laws govern your use of this material and you will neither export or re-export, directly or indirectly, this material nor any related materials or supplemental information in violation of such laws, or use such materials for any purpose prohibited by such laws.

#### **Trademark Acknowledgements**

The word and design marks set forth herein are trademarks and/or registered trademarks of Infor and/or related affiliates and subsidiaries. All rights reserved. All other company, product, trade or service names referenced may be registered trademarks or trademarks of their respective owners.

Publication information

Release: Infor LN 10.5

Publication Date: September 8, 2016

Document code: uiminglepluginlnuiug (U9791)

# **Contents**

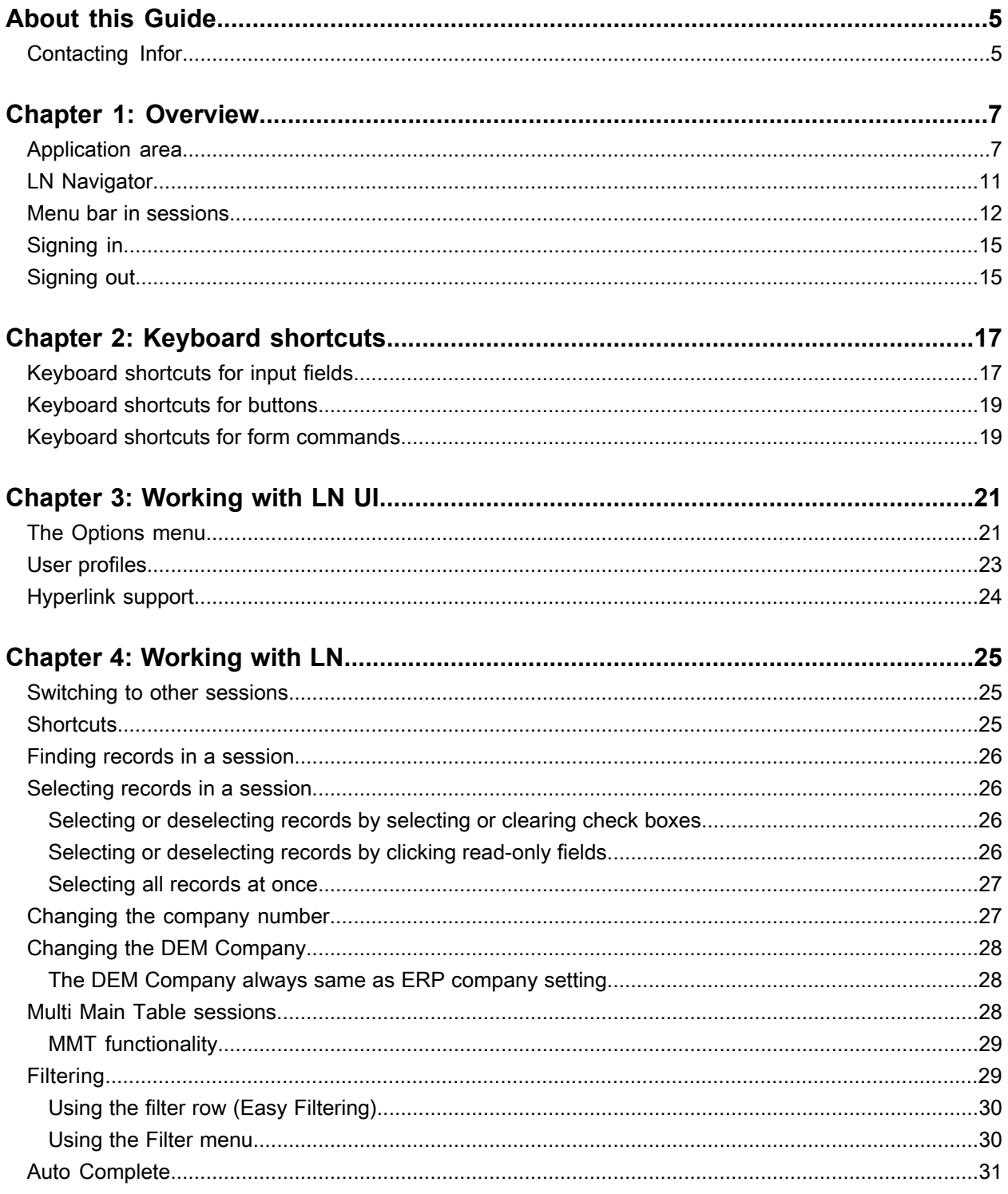

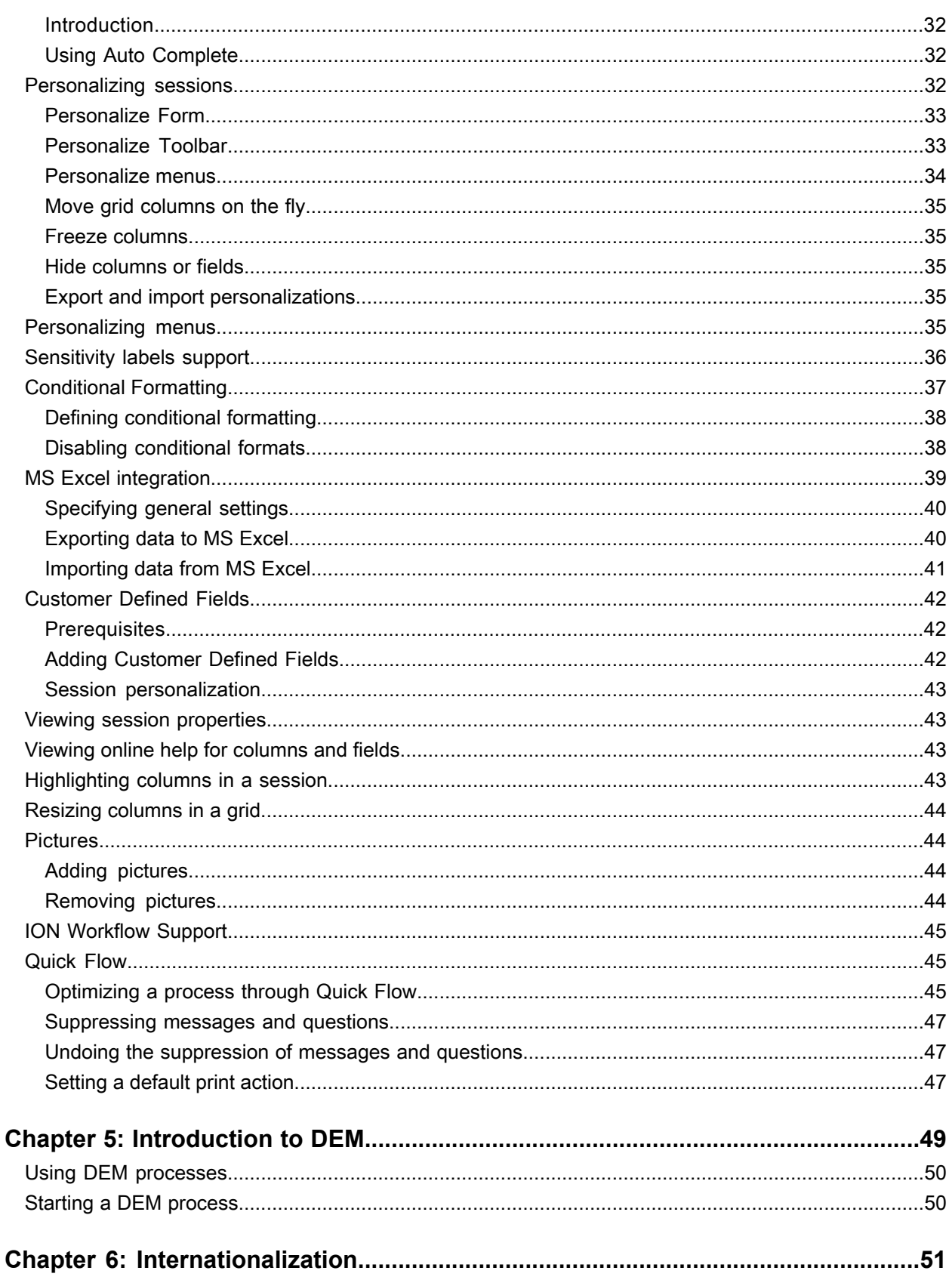

# <span id="page-4-0"></span>**About this Guide**

### **Document Summary**

This document describes how to use the Infor Ming.le-LN Plug-in.

A number of screenshots in this document may be based on previous Infor Ming.le-LN Plug-in releases. They can differ slightly from your Infor Ming.le-LN Plug-in screens. However, the described functionality is identical.

# <span id="page-4-1"></span>Contacting Infor

If you have questions about Infor products, go to the Infor Xtreme Support portal.

If we update this document after the product release, we will post the new version on this website. We recommend that you check this website periodically for updated documentation.

If you have comments about Infor documentation, contact [documentation@infor.com.](mailto:documentation@infor.com)

# <span id="page-6-0"></span>**Overview**

Infor Ming.le-LN Plug-in is the web-based client user interface for various Infor applications, such as Infor LN and Infor DEM.

Infor Ming.le-LN Plug-in requires Infor LN and Enterprise Server 10.3 or later.

Infor Ming.le-LN Plug-in runs in a page in Infor Ming.le $^{\mathsf{TM}}$ .

The LN page in Infor Ming.le contains an application area with an application navigation menu bar.

The area to the right of the application area contains context applications, such as Documentation,Posts, LN Navigator, and Related Information. Most of these context applications are not specific to the Infor Ming.le-LN Plug-in. They are available in all applications in Infor Ming.le. See the *Infor Ming.le User Guide*.

This figure shows the LN page in Infor Ming.le:

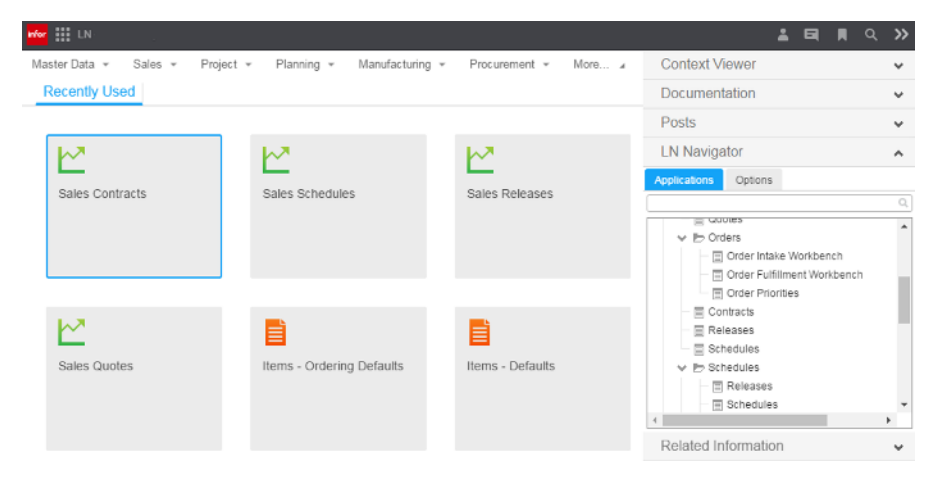

# <span id="page-6-1"></span>Application area

When you start a session, the session is displayed in the application area. At the top of the application area, an application navigation menu bar is displayed.

This figure shows an LN session that is started in the application area:

#### Overview

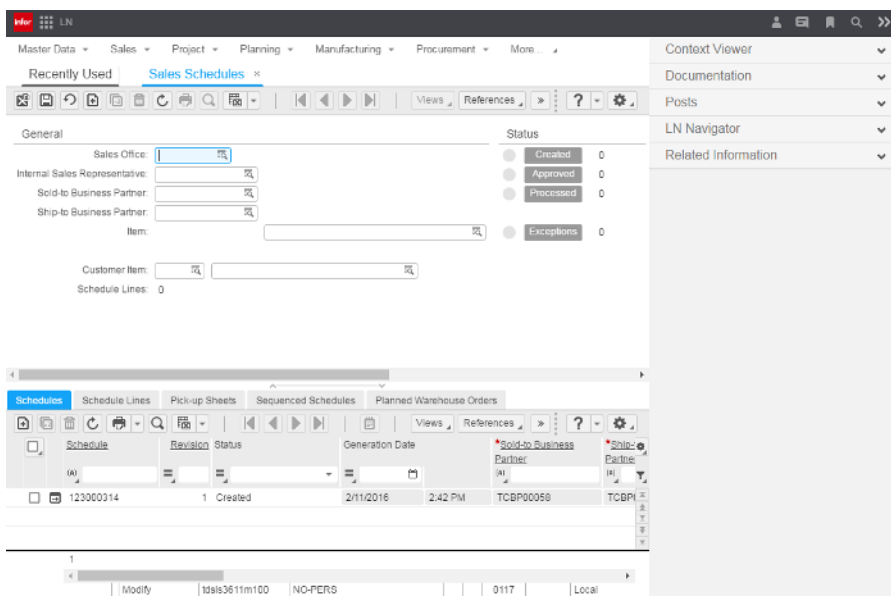

This figure shows a DEM process that is started in the application area:

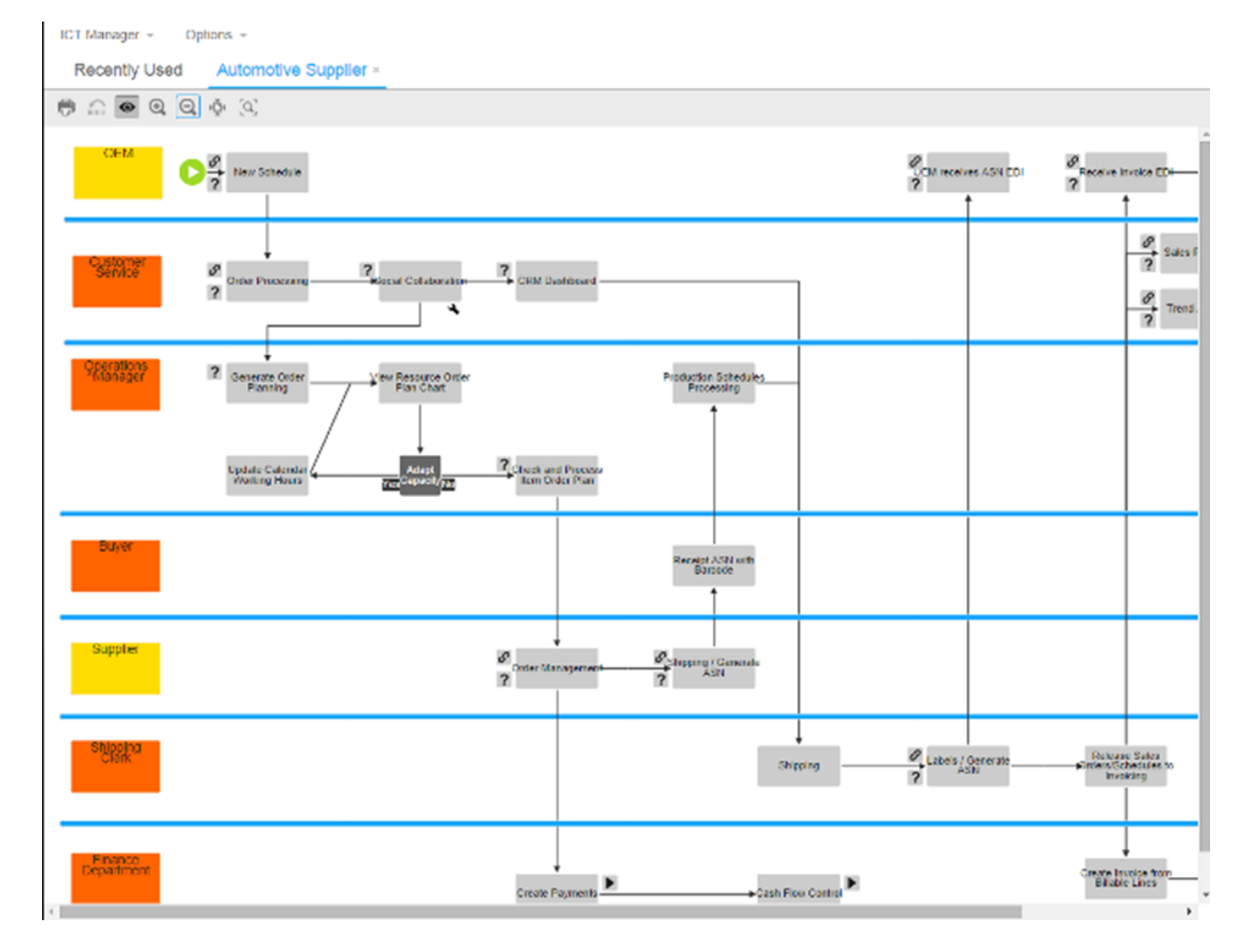

### **Application navigation menu bar**

This table shows the elements in the application navigation menu bar:

LN menu but- LN menu buttons are displayed if the LN menu browser is selected in your LN user data. Click these buttons to open pull-down menus. These menus are used to browse tons or **LN** folder trees and start sessions. The menu buttons in the menu bar depend on the start menu in your LN user data. DEM naviga-

When you click a session on the menu, the session is displayed in the application area and cannot be moved. When you press **Ctrl** while clicking the session, the session starts in a separate window that can be moved and resized. tion buttons

This figure shows the menu bar with LN menu buttons and pull-down menus:

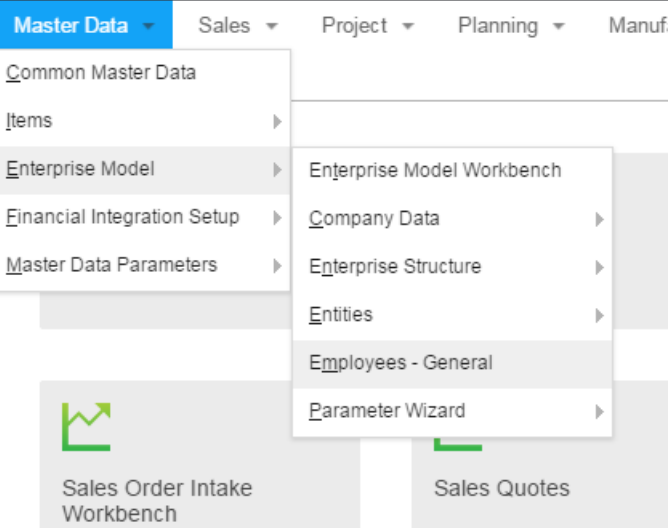

DEM navigation buttons are displayed if the DEM process browser is selected in your LN user data.

If there are many menu buttons, a chevron button is displayed at the end of the menu bar. Click this button to display a pull-down menu with the remaining menu options.

This is the latest menu in the menu bar, or in the chevron button's pull-down menu. See "The [Options](#page-20-1) menu" on page 21. **Options** menu

### **Session tabs**

If you start multiple sessions, only the last session is displayed in the application area. The other sessions are still open. For each open session, a tab is displayed below the application navigation menu bar.

This figure shows an example:

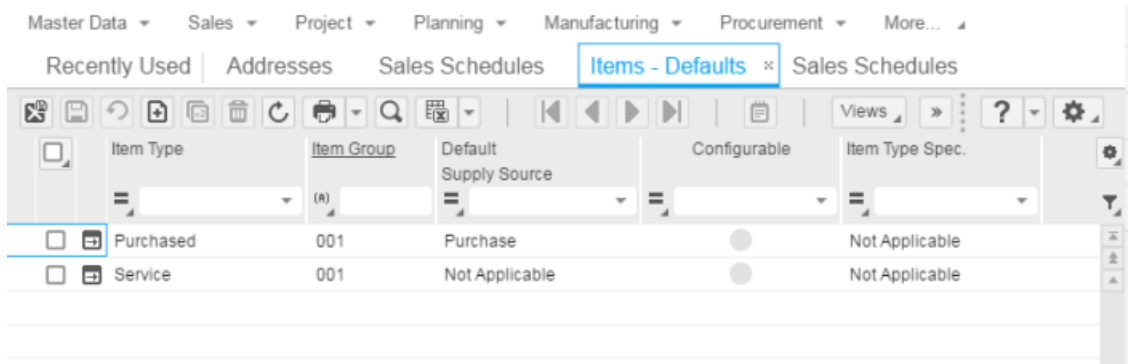

To switch to another open session, click the corresponding tab.

To close a session, click the  $*$  icon in the corresponding tab.

### **Recently used sessions**

Thumbnails of the recently used sessions are stored in the application area. To view these thumbnails, click the **Recently Used** tab below the application navigation menu bar.

This figure shows an example:

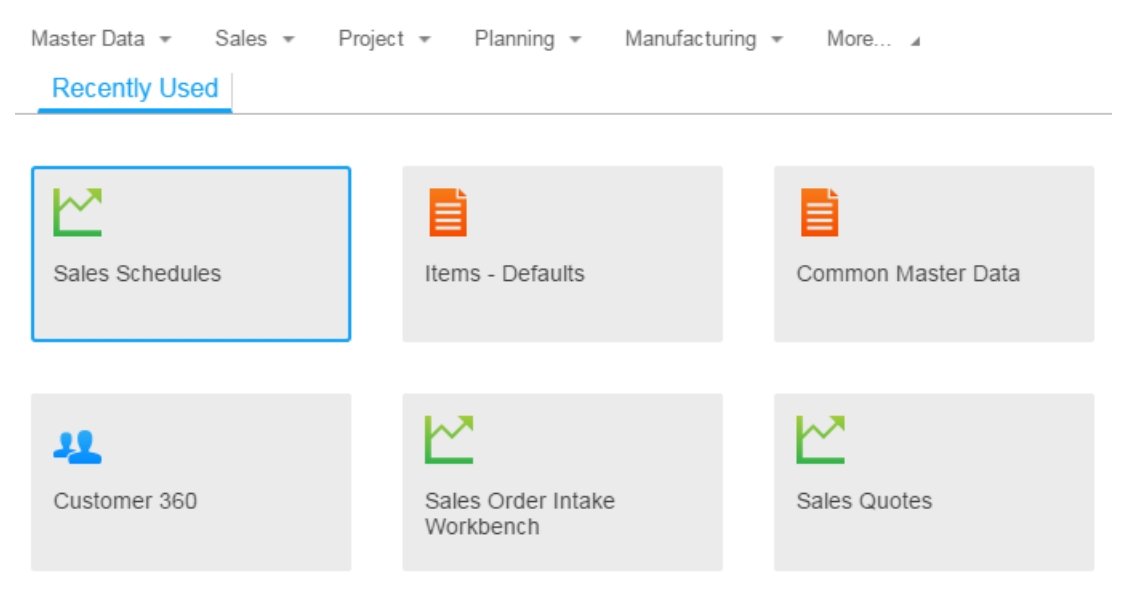

To restart a session, click the corresponding thumbnail. The session is displayed in the application area and cannot be moved. When you press **Ctrl** while clicking the thumbnail, the session starts in a separate window that can be moved and resized.

To remove a thumbnail from the recently used sessions, hover the mouse pointer over the thumbnail; then click on the "cross" symbol in the top right corner of the thumbnail.

# <span id="page-10-0"></span>LN Navigator

You can use the LN Navigator context application to navigate to Infor LN applications, and find applications on code or description. To start this context application, expand the LN Navigator panel to the right of the application area.

Dependent on your user profile, the LN Navigator can contain these tabs:

• **Processes**

This tab contains the DEM Process Browser. Users can navigate to LN applications based on predefined DEM process flows.

• **Applications**

This tab contains a folder tree to navigate through the LN menu structure, and start sessions.

• **Options**

Use this tab to perform these actions:

- Specify a session code in the **Run Program** field, and click **Run** to start the session.
- Click **Change Company** to switch to another LN company number.

This figure shows the LN Navigator:

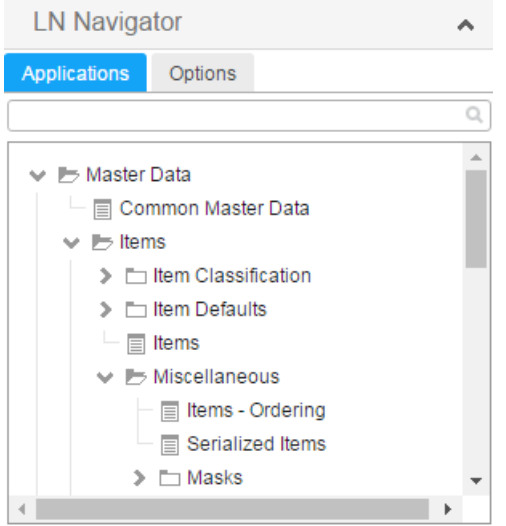

By default, the sessions started from the LN Navigator start in the plug-in's application area. You can use these methods to start a session in a separate, floating, window:

- Select the **Open in new Window** check box in the **Options** tab.
- Right-click a session in the **Applications** tab and select **Open in new Window**.
- Press **Ctrl** while selecting a session in the **Applications** tab.

For details about the installation of the LN Navigator context application, see *Infor LN Role Based Home Pages Administration Guide (LN UI)*.

## <span id="page-11-0"></span>Menu bar in sessions

The menu bar of a session contains command buttons and menu buttons.

This figure shows the menu bar in an LN session:

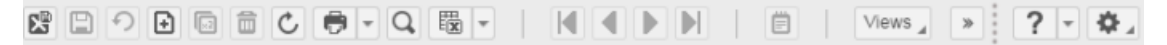

In various sessions, records are displayed per group. In those sessions, the buttons to navigate between groups are displayed at the top of the session. The buttons to navigate between records in the same group are displayed directly above the grid.

This figure shows a session where the records are displayed per group (Country):

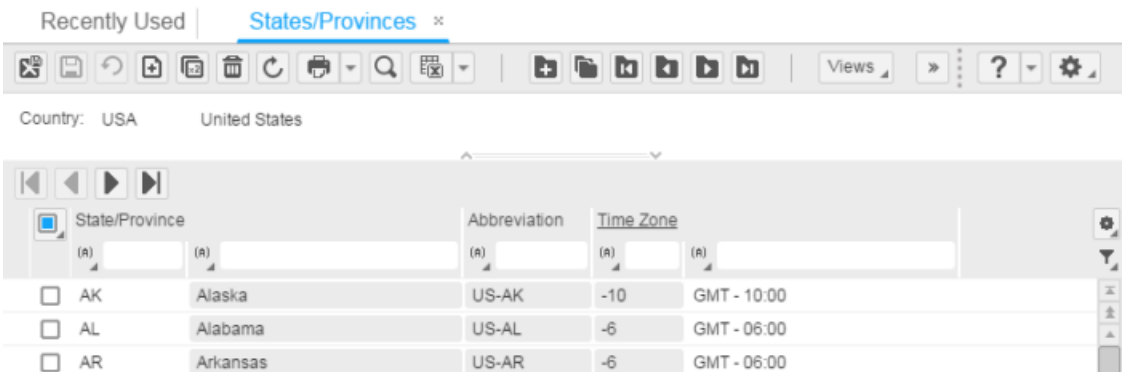

**Note:** In sessions with a grid, a check box with a down arrow button is displayed above the grid. See the previous figures. Use this check box, and the options in the down arrow button's menu, to select or unselect all records in the grid.

The following table shows the buttons that can be present in a session. The shortcut keys only work in the command mode.

See ["Keyboard](#page-16-0) shortcuts" on page 17.

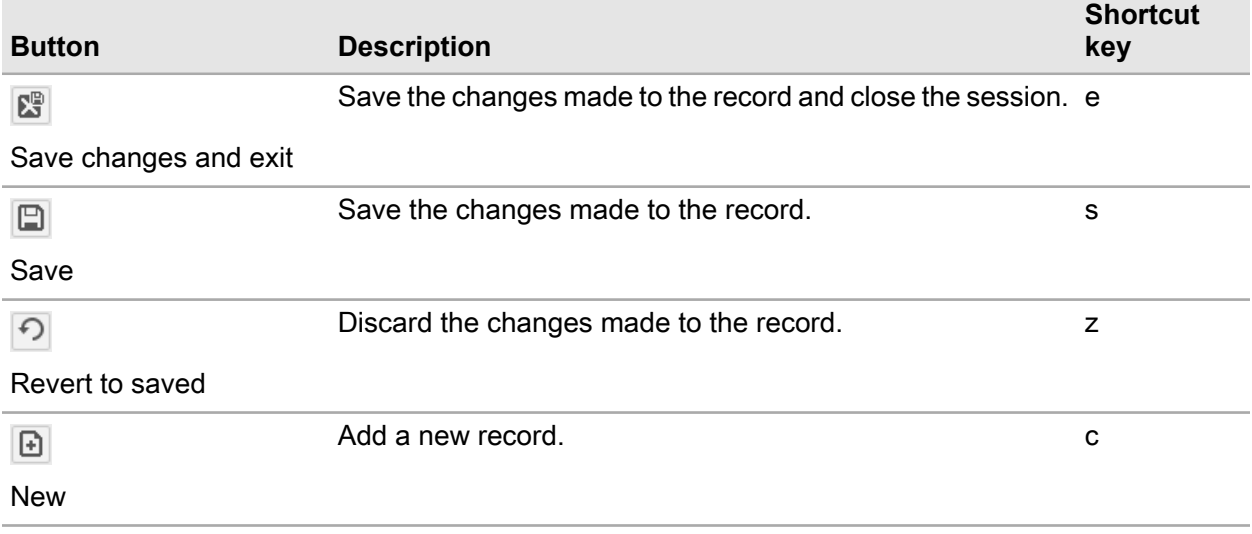

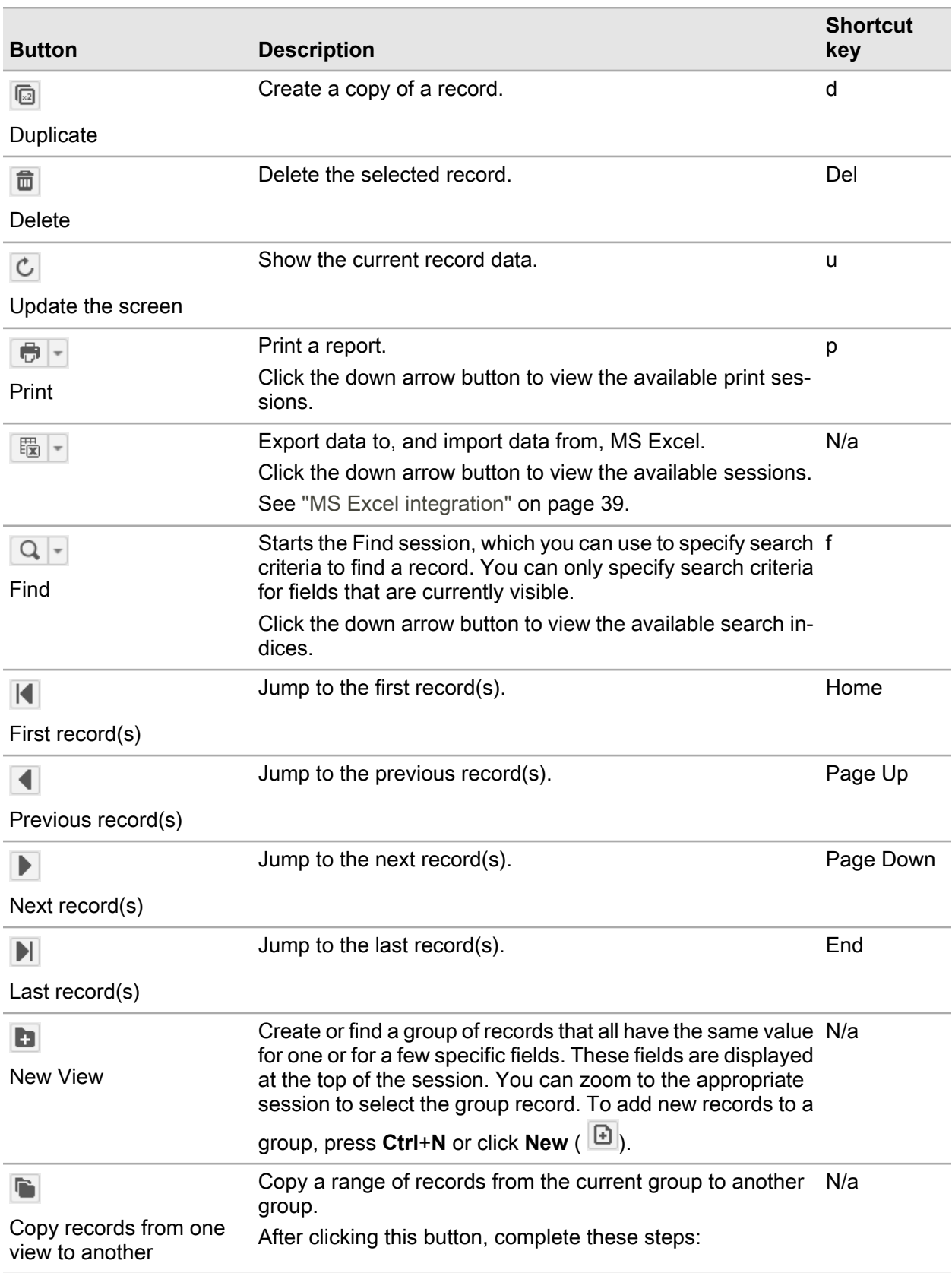

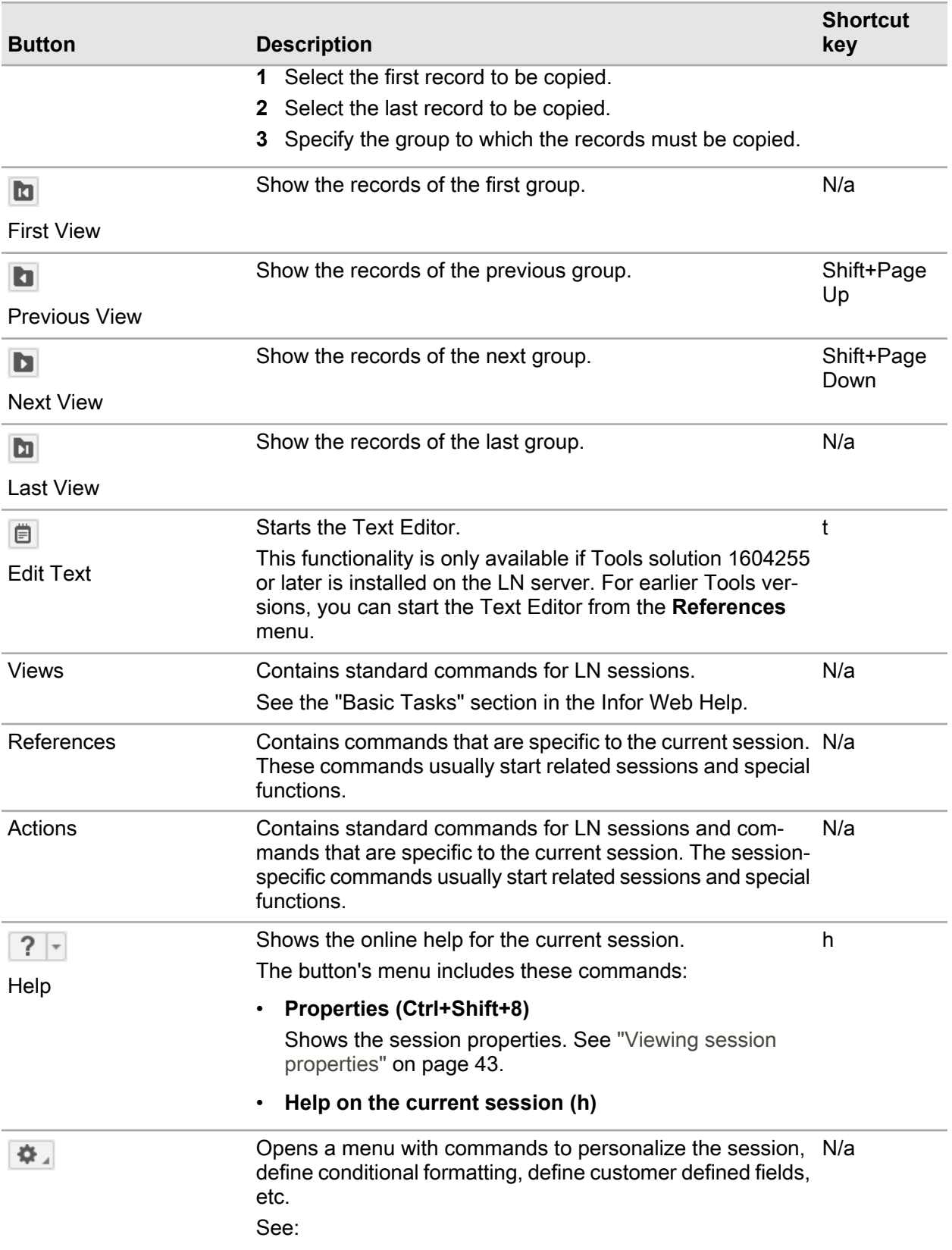

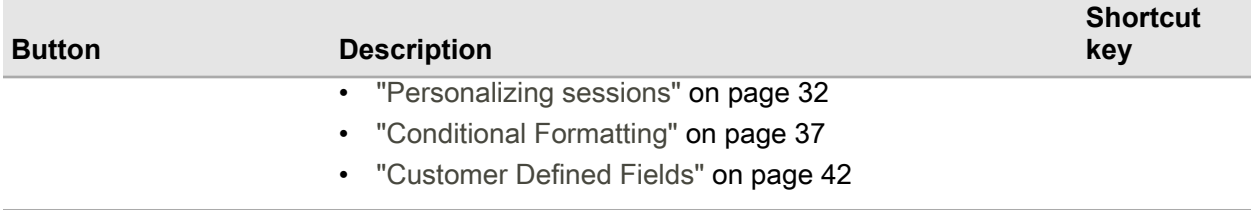

**Note:** The menu bar can contain additional pull-down menus that are specific to the current session.

# <span id="page-14-0"></span>Signing in

To sign in to the Infor Ming.le-LN Plug-in:

**1** Sign in to Infor Ming.le.

Open your internet browser and specify the Infor Ming.le URL. Ask your Infor Ming.le administrator for details.

- **2** Open the Infor Ming.le-LN Plug-in.
	- a In the Infor Ming.le top navigation panel, click this icon to open the app menu:

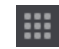

b On the app menu, select this icon:

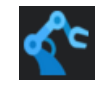

You are logged on to the server. During the log on process, the last login date and time are displayed. This is useful, for example, to check if somebody used your user account during your absence. Once you are logged on, the last login date and time are displayed in the status bar below the application area.

<span id="page-14-1"></span>For more information about user profiles, see "User [profiles"](#page-22-0) on page 23.

# Signing out

To sign out from Infor Ming.le:

**1** In the Infor Ming.le top navigation panel, click this icon to open the **User Menu**:

### Β

- **2** Select **Sign Out**. A message is displayed to inform you that you must close your browser.
- **3** Close your browser to complete the sign out process.

Overview

# <span id="page-16-0"></span>**Keyboard shortcuts**

This section describes the keyboard shortcuts to navigate or to invoke commands.

In LN UI, these modes are distinguished:

- Command mode
- Input mode

During command mode, the keyboard shortcuts are recognized. This is the default mode when a session starts. While in command mode, press **?** to show a help page with information about the supported keyboard shortcuts. You also can open this help page through the **Help** button's menu.

The input mode is activated when you move the focus to an input field using the mouse or by pressing **Tab**. Command mode is entered again when you perform one of these actions:

- Move the focus to a non-input field.
- Press **Esc**.

<span id="page-16-1"></span>Pressing **Esc** again while in command mode has no effect.

## Keyboard shortcuts for input fields

This table shows the keyboard shortcuts which are dependent on the field type:

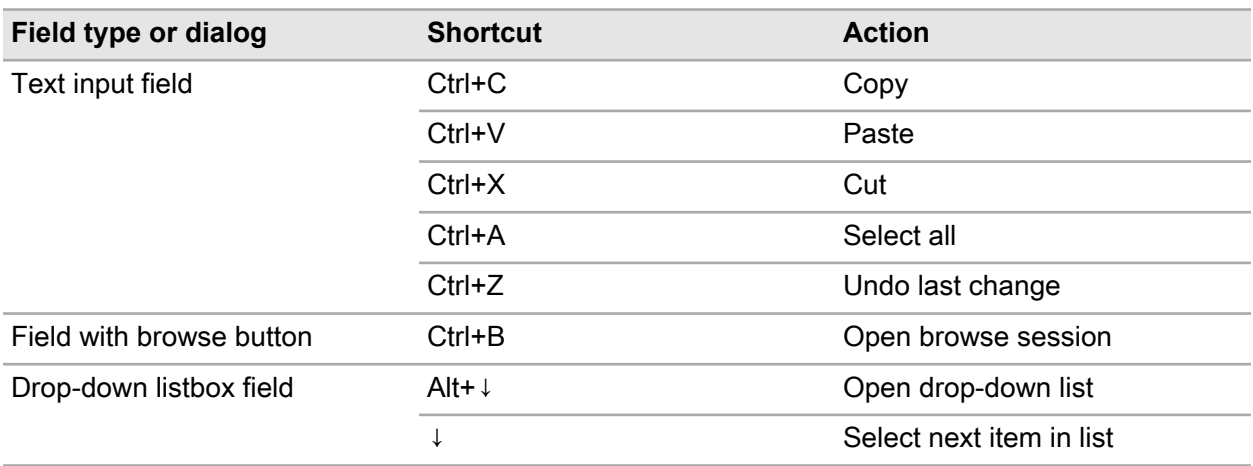

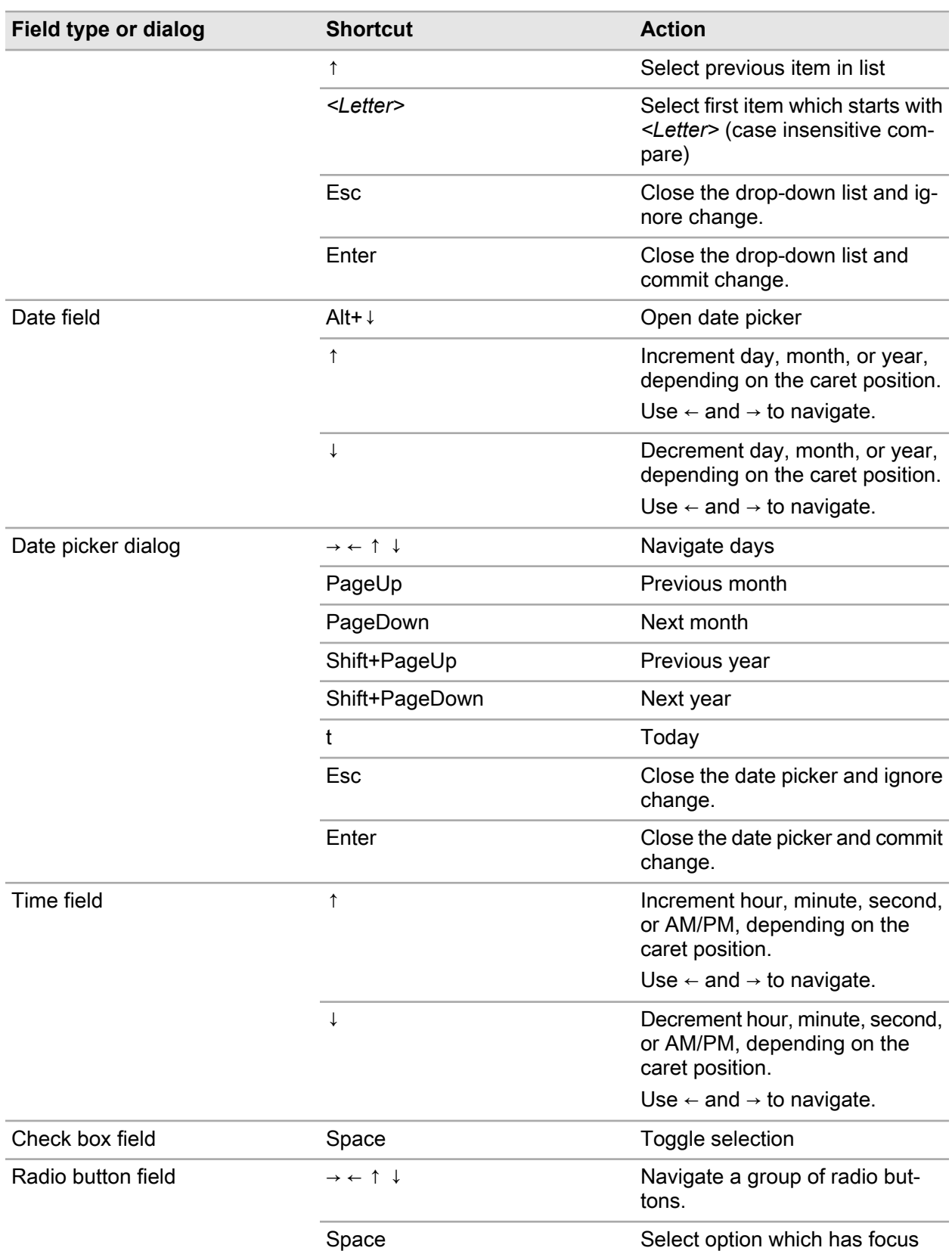

# <span id="page-18-0"></span>Keyboard shortcuts for buttons

This table shows the keyboard shortcuts to activate buttons:

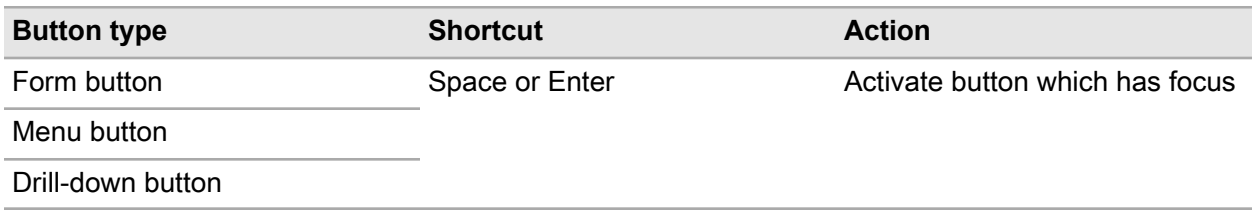

# <span id="page-18-1"></span>Keyboard shortcuts for form commands

Form commands are defined in LN. The keyboard shortcuts for these commands are in two ranges:

- **Ctrl**+**Shift**+*<letter>*
- Ctrl+ $F$ *<n*>, where  $\langle n \rangle$  = 1 to 12.

These key combinations may conflict with shortcut keys that are used by internet browsers. Therefore they are mapped to different keyboard shortcuts.

This table shows the mapping for the keyboard shortcuts for form commands:

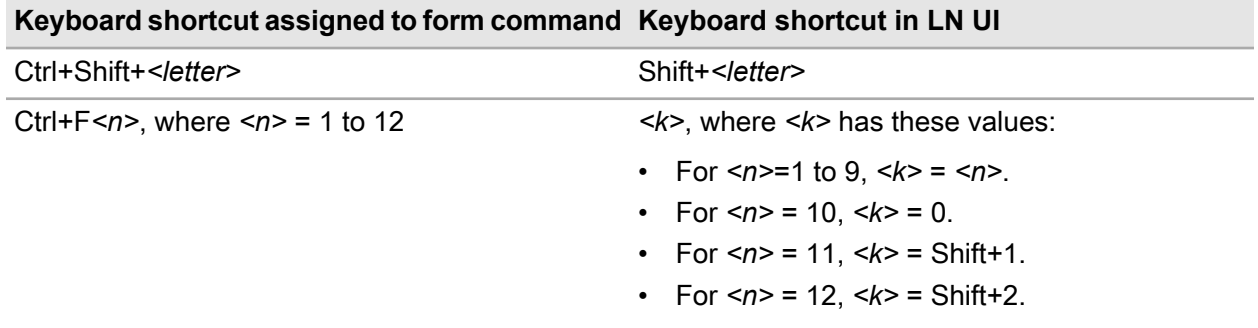

# <span id="page-20-0"></span>**Working with LN UI**

# <span id="page-20-1"></span>The Options menu

The **Options** menu contains these options:

### **Run Program (g then r)**

Starts the Run Program dialog, where you can start sessions.

To start a session from this dialog:

- **1** Specify the desired session code.
- **2** Click **OK**.

#### **Note:**

- In the **Open** field, you can select previously started sessions from the list.
- If the **Open in new Window** check box is selected, the session starts in a separate, floating, window. If this check box is cleared, the session starts in the Infor Ming.le application area.

### **Change Company (g then c)**

Starts the Change Company session.

See ["Changing](#page-26-1) the company number" on page 27.

### **Change Current Role**

Starts the Change Current Role (ttdsk2009m000) session.

This option is only available if your LN administrator assigned roles to your user account. A role contains personalization settings, such as session personalizations and menu personalizations, for a specific group of users.

If you switch to another role, a different set of personalizations is activated. Therefore menus and sessions may look different. For example, if you restart a session after you switched to another role, the session may contain more, or less, fields.

Your current role is displayed in the status bar at the bottom of your browser window.

For details about personalizations, see ["Personalizing](#page-34-4) menus" on page 35 and ["Personalizing](#page-31-2) sessions" on page 32.

### **Personalize Menu**

Starts the Personalize Menu (ttadv9205m000) session.

See ["Personalizing](#page-34-4) menus" on page 35.

### **Change Data Language**

This option is only available if Multi Language Fields Support is enabled on your LN server. See "Multi language application data" in the Enterprise Server Web Help.

If you select **Change Data Language** the Change Data Language (ttdsk2006m000) session starts.

You can use this session to switch to another data language. In this way, you can view and edit data in multiple languages in sessions that are multi language enabled.

If you change the data language, the next session you start will run in the new data language. The sessions that were already opened remain in the old data language.

#### **Note:**

- LN UI shows the current data language in the status bar of each session, next to the company number.
- You can only switch to another data language if the **Allow Changing of Data Languages** check box in your user data template properties on the LN server (User Data Template (ttams1110m000) session) is selected.

### **Activate trace mode**

This option opens a new window showing the message flow between browser and LN UI web server. The contents can be downloaded for troubleshooting purposes.

### **Settings**

This option opens a new window to manage the user settings.

See "User [profiles"](#page-22-0) on page 23.

### **Debug and Profile 4GL**

Use this option if you want to test software components that are checked out to an Infor LN Studio activity.

If this option is selected, the Debug and Profile 4GL (ttadv1123m000) session starts. Use this session to select the activity that contains the component you want to test. See the session help and the LN Studio documentation.

### **Non-interrupting Message Mode**

Use this option to change the message mode:

• If this option is selected, LN uses the Non-interrupting message mode: Data you enter in a field automatically validates when you move to a new field. LN shows the messages in a separate messages window without interruption to your work.

This separate messages window is not automatically displayed. When a new message arrives, a blinking icon is displayed in the status bar of the session. To open the message window, click this icon; alternatively, press **g** and then press **i**.

• If this option is not selected, LN uses the Interactive message mode: Data you enter in a field automatically validates when you move to a new field. LN displays any messages prompted by a field's validation in a message box. You must click **OK** to close the message box and continue your work.

### **System Message (g then y)**

Displays the current System Message.

### **Debug Bshell**

Starts the Run time debugging of bshell (ttstpbshdebug) session.

Use this session to set or modify the various bshell debug options on runtime. See the session help.

These bshell debug options can also be set before runtime in the **Command** field in the Bshell Environment dialog. To do this, you must modify the configuration settings of the application in your user profile.

See "User [profiles"](#page-22-0) on page 23.

### **Restart (Ctrl+Del)**

Restarts LN UI. In this way you can easily log off and log on again. You are not prompted for your user name and password. This is useful, for example, after a change in the user data when the bshell must restart to load new settings.

#### **Note:**

- If any programs, such as LN sessions, are running, the system asks you for confirmation.
- Running programs are closed.
- Any unsaved changes will be lost.

### **About**

<span id="page-22-0"></span>Starts a dialog box with essential deployment and environment information.

# User profiles

LN UI stores user-specific UI settings in a user profile. These are examples of settings stored in a user profile:

- The history of the Run Program dialog
- The overview of recently used sessions
- A BSE command

When you start LN UI for the first time, a default user profile is created automatically.

Through the **Settings** option on the **Options** menu, you can perform these actions:

- Change the user profile.
- Create additional user profiles.
- Select a default user profile.

For details, see the online help.

### **Managing the user profile**

To manage your user profile:

- **1** Select **Options > Settings**. A new browser window opens, showing the available user profiles of the currently selected environment.
- **2** Select the details of the user profile to change. You can now make changes, for example, by specifying a BSE command.
- **3** When finished, select **Save and Close**.

You can use the **New** and **Delete** toolbar buttons to create and delete user profiles.

<span id="page-23-0"></span>To set the currently selected user profile as the default, click **Set Default**. The default user profile is used when you start LN UI the next time. When no default is selected, the first user profile is used when LN UI is started.

# Hyperlink support

If a text-based form field only contains a URL, LN UI can perform a hyperlink action.

For example:

- mailto:info@techwrite.com
- http://www.techwrite.com

The text of the links is underlined. To activate a hyperlink, click on the link and at the same time press **Ctrl**.

When you activate an "http://www." link, the corresponding web page is opened in your default internet browser.

When you activate a "mailto:" link, a new e-mail starts in your default e-mail program.

LN UI does not support hyperlinks in multi-line text fields and the LN Text Editor.

# <span id="page-24-0"></span>**Working with LN**

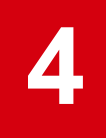

# <span id="page-24-1"></span>Switching to other sessions

### **Session tabs**

If you start multiple sessions, only the last session is displayed in the application area. The other sessions are still open. For each open session, a tab is displayed below the application navigation menu bar.

#### This figure shows an example:

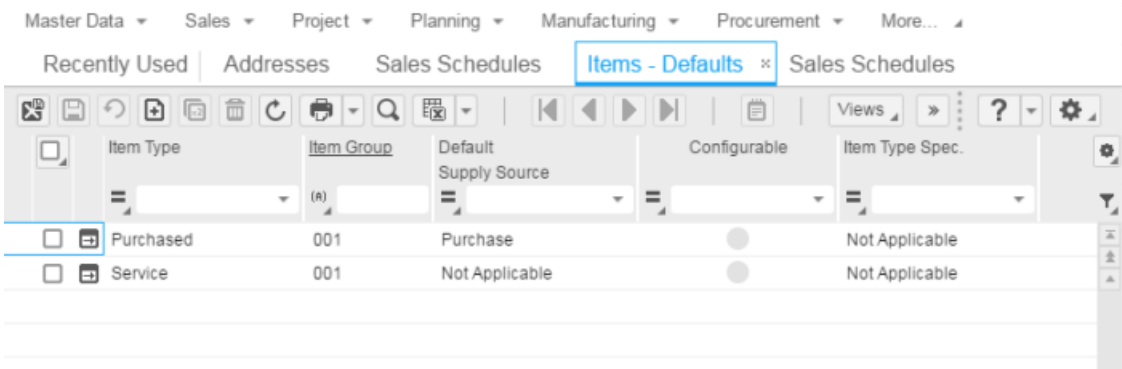

To switch to another open session, click the corresponding tab.

To close a session, click the  $*$  icon in the corresponding tab.

<span id="page-24-2"></span>**Note:** You can also switch between running DEM processes. See "Starting a DEM [process"](#page-49-1) on page 50.

# **Shortcuts**

You can create shortcuts that provide links to LN sessions. The shortcuts are displayed in the Shortcuts context application.

See the *Infor Ming.le User Guide*.

# <span id="page-25-0"></span>Finding records in a session

**1** Press **f**.

The Find dialog starts.

- **2** If multiple indices are available, select the desired index in the left part of the dialog. The dialog shows the corresponding input fields.
- **3** Enter (part of) the desired code or value in at least one field.

If you enter values in more than one field, LN searches for records that match all the criteria. Find does not distinguish between uppercase and lowercase letters.

**4** To start the search, click **OK**.

When the search is finished, the Find dialog box is closed. The first record found is the first record listed. If no records were found, the nearest matching record is shown.

# <span id="page-25-1"></span>Selecting records in a session

For some actions in a session, you must select one or more records before you can perform the action. For example, to remove a record, you must first select the record and then click **Delete**.

<span id="page-25-2"></span>In overview sessions, you can select and deselect records in multiple ways. See the following sections.

## Selecting or deselecting records by selecting or clearing check boxes

To select or deselect records, select or clear the check boxes that are displayed before the rows in the grid:

- To select a record, select the check box before the corresponding row in the grid. To select additional records, repeat this step.
- To deselect a record that is already selected, clear the check box before the corresponding row.
- To select a range of records, select the check box before the first record of the range. Then press **Shift** and select the check box before the last record of the range. Both records, and all records in between, are selected.

<span id="page-25-3"></span>If the range contains many records, a progress window is displayed during the selection process. If you click **Stop** in this window, all marked records are deselected.

## Selecting or deselecting records by clicking read-only fields

To select or deselect records, click read-only fields in the rows in the grid:

• To select a record, click a read-only field in the corresponding row in the grid.

- To select an additional record, press **Ctrl** and click a read-only field in the corresponding row in the grid.
- To deselect a record that is already selected, press **Ctrl** and then click a read-only field in the corresponding row.

This action reverses the selection status of a record: if you perform this action on a record that is not yet selected, that record is selected.

• To select a range of records, click a read-only field in the first record of the range. Then press **Shift** and click a read-only field in the last record of the range. Both records, and all records in between, are selected.

If the range contains many records, a progress window is displayed during the selection process. If you click **Stop** in this window, all marked records are deselected.

**Note:** If you have already selected one or more records, and you click a read-only field in another record without pressing **Ctrl** or **Shift**, the old selection is canceled. That is: only the new record is selected; the records that were already selected are deselected.

### <span id="page-26-0"></span>Selecting all records at once

You can select or deselect all records at once:

• To select all records, press **Ctrl** + **A**. Alternatively, select the check box in the upper left section of the session window.

If there are many records, a progress window is displayed during the selection process. If you click **Stop** in this window, all marked records are deselected.

<span id="page-26-1"></span>• To deselect all records, press **Ctrl** + **D**. Alternatively, clear the check box in the upper left section of the session window.

# Changing the company number

In LN UI the change company functionality is available on the **Options** menu. If you change the company here, the next session you start then starts in the new company. The sessions that were already opened remain in the old company.

Changing company can be a problem if you have both a DEM authorization and an Infor LN or Baan authorization. You might be authorized by the Infor LN or Baan authorization for companies that you cannot use in combination with DEM. In DEM navigation, you can only switch to those companies that have specified the same central modeling company as defined in your user profile. If the central modeling company differs from the company in your user profile, you can no longer start sessions from the DEM tree. Ask your system administrator to change your user profile.

# <span id="page-27-0"></span>Changing the DEM Company

### **Definitions**

### **LN Company (ERP Company)**

Company as defined in the User Data. Can be overruled through a **Change Company** action (accessible through the **Options** menu).

This company applies to the menu navigation.

### **DEM Company**

Company as used by DEM. The DEM Company is related to a DEM Project Model.

<span id="page-27-1"></span>You select the DEM Company and the Project Model when you create an LN UI user profile.

### The DEM Company always same as ERP company setting

The **DEM Company always same as ERP company** setting determines whether DEM automatically follows the LN company. The setting is available in the user profile settings. By default, the setting is turned on.

# <span id="page-27-2"></span>Multi Main Table sessions

LN UI supports Multi Main Table (MMT) sessions.

The Multi Main Table session is designed to improve the ease of use with the application. Multiple sessions are comprised into one to limit the number of sessions you must open in your daily work. In an MMT session, you can enter, change, and delete data. The MMT session provides you a quick overview of all your relevant information.

The Multi Main Table session consists of two parts:

- The header session: The coordinating session. A Multi Main Table session contains only one header session. The header session is situated on the upper part of the screen.
- The related sessions: The session types that can be available in each MMT session. The related sessions are situated on the lower part of the screen.

This figure shows an MMT session, in which various sessions are combined:

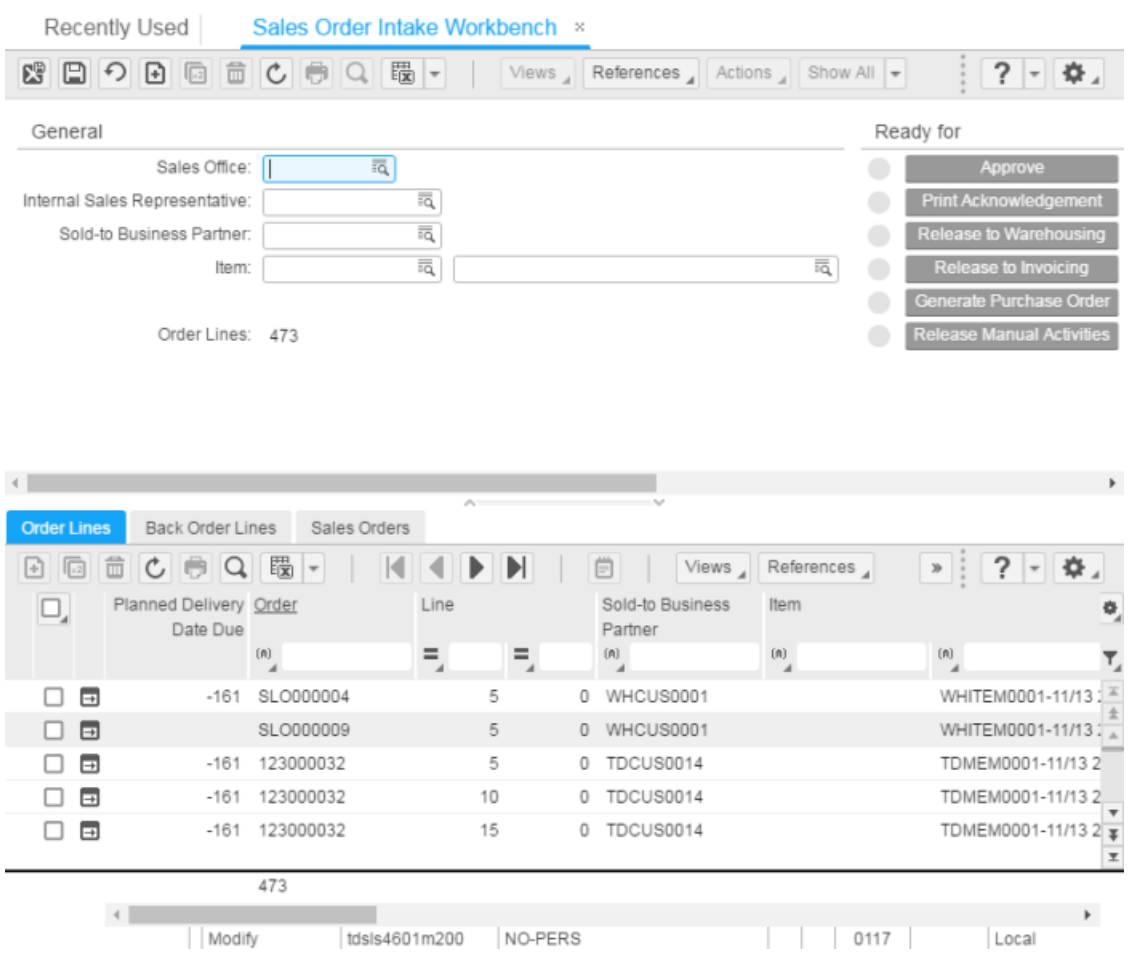

## <span id="page-28-0"></span>MMT functionality

The MMT session type can have a deep copy or delete function. Deep copy or delete in an MMT session means you copy or delete data of both the header and all lines within all related sessions.

In MMT sessions an implicit save is active, your data is saved if you:

- Change focus from header session to related session.
- <span id="page-28-1"></span>• Change focus from related session to related session.

# **Filtering**

You can use filtering to limit the number of records on your screen.

## <span id="page-29-0"></span>Using the filter row (Easy Filtering)

To filter data through the filter row above the grid:

- **1** If the filter row is not displayed above the grid, complete these steps:
	- a Click this icon in the grid column header:
		- 电
	- b Select **Show Filter Row**.
- **2** Specify filter criteria in the input fields in the filter row.

To change the filter criteria, complete one of these steps:

- Click on a field in the filter row.
- In command mode, press **/**.

See ["Keyboard](#page-16-0) shortcuts" on page 17.

To change the filter operator for a field:

- a Click the operator icon that is displayed before the field in the filter row.
- b Select the desired operator.

You can also perform advanced filtering: filter a particular value, and then refine your filter by setting a new value on the filtered data.

<span id="page-29-1"></span>**Note:** The number of fields for which easy filtering is available, depends on LN configuration settings. See the online help of the Maintain Parameters (ttaad0100m000) session.

## Using the Filter menu

To open the **Filter** menu:

- **1** If the filter row is not displayed above the grid, complete these steps:
	- a Click this icon in the grid column header:

ø,

- b Select **Show Filter Row**.
- **2** Click this icon in the filter row.

 $\overline{\mathsf{T}}_d$ 

The **Filter** menu is displayed. The menu contains these options:

#### **Run Filter**

Starts the filter based on the currently specified filter criteria.

#### **Clear Filter**

Disables the currently active filter.

#### **Save Current Filter as**

Saves the currently active filter.

#### **Saved Filters**

This menu shows the filters you saved and contains these options:

#### • **Manage Filters**

Starts the Filters (ttadv9593m000) session. In this session, you can delete the filter or set additional filter options to refine the filter. For details, see the session help.

#### • **Set Current Filter as Default**

Sets the currently active filter as default filter.

#### **Filter Settings**

This menu contains these options:

• **Case Sensitive**

Select this option to make the filter case sensitive.

Example: You switched on the **Case Sensitive** option, and you specify "ABC" as filter value for a column. The session only shows records where the column contains "ABC" in uppercase. Records where the column contains, for example, "abc" or "Abc", are hidden.

#### • **Instant Filtering**

If this option is selected, the filter is applied immediately when you tab out of a field in the easy filter area.

If **Instant Filtering** is switched off, the filter is applied when you press **Enter** in the easy filter area.

#### • **Default String Filter Operator**

Select this option to set the default filter operator for fields of the String type. Select one of these operators:

- **Starts With**: The contents of the field start with the specified characters.
- **Contains**: The contents of the field contain the specified characters.

<span id="page-30-0"></span>The selected default is valid after you restart the session.

# Auto Complete

This topic describes how you can use the Auto Complete feature.

## <span id="page-31-0"></span>**Introduction**

Auto Complete enables you to partially fill in a field, and then select the appropriate item from a list.

Auto Complete is available on fields for which a zoom session has been defined, only if the corresponding table field has a relation with another table.

Fields that support Auto Complete have a special zoom button with a pull-down arrow.

**Note:** Auto Complete is not available on segmented fields.

## <span id="page-31-1"></span>Using Auto Complete

To start Auto Complete on a zoom field, partially fill in the field and then press **TAB**. If there are matching items, a list with matching items will be displayed. See the following example.

#### **Example**

You specify "I" in the **Locale** field of the Device Data session, and then press **TAB**. A list of locales starting with "I" is displayed.

### **Points of attention**

- The Auto Complete list can only show seven entries. If there are more matching items, a **More** button is displayed at the end of the list. This button triggers the same zoom functionality as the zoom button.
- An item will match if the primary key (code) of the related table starts with the specified value.
- If the field has been set up to be able to do a search on description, also the items that have a description starting with the value specified will be shown.
- The look-up is case insensitive.
- If more characters are specified in the field the look-up will be narrowed.

For example: In the Departments field in the Employees session, you specify "0" and then press **TAB**. The list shows departments starting with "0". Then, you specify "1". The list now shows departments starting with "01".

- The list shows items that have currently been used (displayed or specified). Therefore, the item does not have to be valid in the current situation on the session.
- If an item is selected in the list, the value will be selected (copied to the field), if you press **TAB**, or click on another field.
- <span id="page-31-2"></span>• To close the list, press **Esc**.

# Personalizing sessions

You can personalize sessions to your own preferences. You can perform these actions:

• Personalize Form.

- Personalize Toolbar.
- Personalize the fields in an overview session.
- Move grid columns on the fly.
- Miscellaneous actions.
- Export and import personalizations.

### <span id="page-32-0"></span>Personalize Form

Use this option to hide/unhide form fields and change field labels.

You can only use this option if the **Allow Application Personalization** check box in your user data template properties on the LN server (User Data Template (ttams1110m000) session) is selected.

In overview sessions, you can use this option to personalize view fields and columns in the grid.

To personalize a form:

**1** On the session's menu bar, click this button:

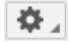

**2** Select **Personalize Form ...**.

The Personalization workbench starts.

**3** Personalize the form.

You can perform various actions, such as:

- Format fields (Bold, Italic, etc.).
- Change the label texts of fields.
- Hide or unhide fields.
- Change the order of fields.

See the online help of the Personalization workbench.

<span id="page-32-1"></span>**4** Save the changes and close the Personalization workbench.

### Personalize Toolbar

You can move and hide buttons directly in the toolbar:

- To change the sequence of the toolbar buttons, you can drag buttons to another location in the toolbar. You can drop a button before or after another button. You cannot drop a button on another button.
- To hide a toolbar button, right-click the button and select **Hide button**.

You can also define various personalizations through the **Personalize Toolbar** command.

To personalize the toolbar:

**1** On the session's menu bar, click this button:

杂工

**2** Select **Personalize Toolbar ...**.

The Personalize Toolbar session starts.

**3** Personalize the toolbar.

You can perform various actions, such as:

• Hide or unhide commands.

If you unhide a non-standard command, ensure the command has an icon attached. If the command has no icon, you must link one.

- Change the order of commands.
- Link icons to non-standard commands, which are displayed in the **Actions** menu, the **View** menu, and other menus. The icons are displayed in the toolbar.
- Add extra space between toolbar buttons.

<span id="page-33-0"></span>See the online help of the Personalize Toolbar session.

### Personalize menus

Use this option to personalize the session's menus. You do not need any authorization to use this option.

For example, you can hide/unhide commands in these menus:

- **Search** button menu
- **Actions** button menu
- **References** button menu
- **Print** button menu

You can also set one of the actions in the **Print** menu as default action. The default action is indicated by a check mark. If you click the **Print** button, this default action is executed.

To personalize the session's menus:

**1** On the session's menu bar, click this button:

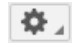

**2** Select **Personalize Menus ...**.

The Personalize Menu session starts.

**3** Personalize the menus. See the session help.

## <span id="page-34-0"></span>Move grid columns on the fly

To change the sequence of the columns in a grid, you can drag columns to another location in the grid.

### <span id="page-34-1"></span>Freeze columns

To freeze a column in an overview session, right-click the column header and select **Freeze this Column**.

This is especially useful in wide screens. The frozen columns are always visible, even if you scroll horizontally to the other side of the session window

## <span id="page-34-2"></span>Hide columns or fields

To hide a column in an overview session, right-click the column header and select **Hide this Column**.

<span id="page-34-3"></span>To hide a field in a details session, right-click the field while holding down **Alt** or **Ctrl**. Then select **Hide field**.

## Export and import personalizations

You can export your personalizations to an XML file on your computer. You can import this file into another LN environment. In this way you can copy your personalizations from one environment to another.

To copy personalizations to another environment:

- **1** Start the Session Personalization (ttadv9403m000) session.
- **2** Export the personalizations to an XML file. See the session help.
- **3** Sign on to the other LN environment and start the Import Personalizations (ttadv9503m000) session.
- <span id="page-34-4"></span>**4** Import the XML file. See the session help.

# Personalizing menus

You can personalize the LN navigation menus that are displayed in the application navigation menu bar and the LN Navigator. You can perform these personalizations:

- Hide menu items.
- Unhide menu items.
- Change the order of the items in a menu.

This functionality is only available if Tools solution 1604255 or later is installed on the LN server.

You can only personalize menus if the **Allow Application Personalization** check box in your user data template properties on the LN server ( User Data Template (ttams1110m000) session) is selected.

### **Hiding menu fields using the shortcut menu**

To hide a menu item, right-click the menu item and select **Hide Menu**.

The menu item is removed from the menu and the menu is refreshed.

You can restore hidden menu items through the Personalize Menu (ttadv9205m000) session.

### **Personalizing menus through the Personalize Menu (ttadv9205m000) session**

To personalize menus through the Personalize Menu (ttadv9205m000) session:

- **1** Select **Options > Personalize Menu.** The Personalize Menu (ttadv9205m000) session starts.
- **2** Personalize the menu. The session contains a menu tree that shows the tree structure for your LN startup menu. Double-click a menu in the tree to view the underlying menu items. You can perform various actions, such as:
	- Hide or unhide menu items.
	- Change the order of the visible menu items.

See the online help of the Personalize Menu (ttadv9205m000) session.

<span id="page-35-0"></span>**3** Save the changes and close the Personalize Menu (ttadv9205m000) session.

## Sensitivity labels support

LN UI supports the use of sensitivity labels.

These labels are used to indicate the sensitivity level of data.

Each sensitivity level has its own label. See the following example:

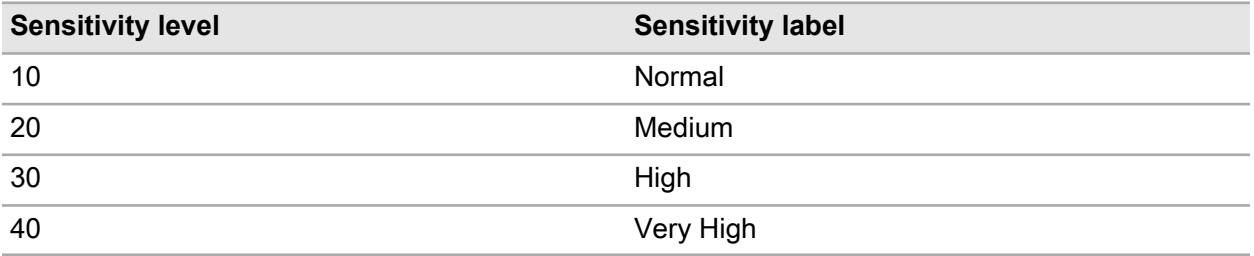

Each sensitivity label has its own color.

In LN Tools, sensitivity levels can be assigned to:

- Table fields
- Tables
- Sessions
- Reports

For more information, see "Sensitivity labeling" in the Enterprise Server online help.

LN UI can display sensitivity labels on forms. This figure shows an example:

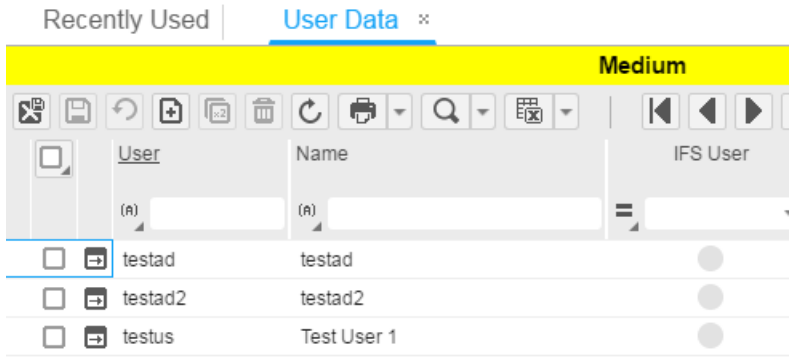

# <span id="page-36-0"></span>Conditional Formatting

LN UI supports conditional formatting of data. You can define conditions to apply special formatting effects to the data displayed in LN sessions. You can define multiple conditions per session.

You can specify, and combine, the following types of formatting:

- A foreground color for a particular field.
- A warning symbol for a row.

You can define various types of conditions, both simple and more complicated. For example:

- In the Sales Contracts (tdsls3500m000) session, the Contract Date of all sales contracts older than one year must be displayed in red.
- In the Sales Order Lines (tdsls4101m000) session, a warning symbol must be displayed for all sales order lines with an Amount greater than the Required Ordered Quantity.
- In the Production Orders (tisfc0501m000) session, a warning symbol must be displayed and the Planned Delivery Date must be displayed in red, for all orders that are 1 to 5 days late.

#### **Note:**

- Conditional formatting is only supported in LN.
- You can only define formats if the **Allow Application Personalization** check box in your user data template properties on the LN server ( User Data Template (ttams1110m000) session) is selected.

## <span id="page-37-0"></span>Defining conditional formatting

To define conditional formatting:

- **1** Start the session for which you want to define the formatting.
- **2** On the session's menu bar, click this button:

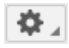

- **3** Select **Conditional Formatting** and subsequently select **Edit Conditions**. The Conditional Formatting (ttadv9502m000) session starts.
- **4** Insert the conditions and the formatting settings. For details, see the online help of the Conditional Formatting (ttadv9502m000) session.
- **5** Save the changes and close the Conditional Formatting (ttadv9502m000) session.
- **6** Restart the session you defined the formatting for. The new format is activated automatically.

Points of attention:

- The conditional formatting that you define in the procedure mentioned applies only to your own user account.
- Super users can create System formats that apply all users. To create these formats, a super user must start the Conditional Formatting (ttadv9502m000) session directly, for example from the LN **Tools** menu or through the **Run Program** command in the LN UI **Options** menu.
- Super users can export formats to an XML file and import formats from an XML file. In this way a super user can distribute formats to multiple LN environments. For details refer to the online help of the Conditional Formatting (ttadv9502m000) session.
- <span id="page-37-1"></span>• When you hover the mouse pointer over a conditionally formatted row or field, the description of the corresponding condition is displayed as a tooltip.

## Disabling conditional formats

The conditional formats you defined for a session are activated automatically, each time you start the session.

To disable a conditional format:

**1** On the session's menu bar, click this button:

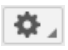

- **2** Select **Conditional Formatting**. The formats defined for the session are displayed.
- **3** To disable a format, clear the corresponding check box.

**Note:** The format is disabled only temporarily. The next time you start the session, the format is automatically activated again.

To make sure that a format is disabled each time you start a session, you must modify the format's properties:

**1** On the session's menu bar, click this button:

杂。

- **2** Select **Conditional Formatting** and subsequently select **Edit Conditions**. The Conditional Formatting (ttadv9502m000) overview session starts.
- **3** Edit the format you want to disable. The Conditional Formatting (ttadv9502m000) details session starts. Clear the **Enabled** check box.

# <span id="page-38-0"></span>MS Excel integration

In LN sessions that show data directly from a table, you can export data to, and import data from, MS Excel. After starting such a session, you can select the tabs and columns you want to export. Then you can perform a quick export or an advanced export.

During the export, a .xlsx workbook is generated. To open this workbook you need one of the following:

- Microsoft Excel 2007 or later
- Microsoft Excel 2003 with a Microsoft Office compatibility pack

After exporting data from a session, you can edit the Excel export workbook and import the workbook back into the same session. Only cells with edit permissions are imported.

### **Excel button and menu**

In each session where you can export data to Excel, the session's toolbar contains an **Excel** button with a menu. The menu contains these commands:

- **Quick Export**: Directly exports the selected data using default settings.
- **Advanced Export**: Starts a session where you can specify settings for the export.
- **Fields to Export**: Starts a session where you can select the fields to be exported.
- **Settings**: Starts a session where you can specify general export and import settings for all sessions.
- **Import**: Starts a session where you can specify settings for the import.

You can use the **Excel** button to perform an export based on the default export mechanism that is specified in your general export settings.

### **Export procedure**

Before you can start your first export, you must specify general settings for the export process. These settings apply to all sessions for which no session-specific settings are defined.

See ["Specifying](#page-39-0) general settings" on page 40.

For details on how to export data from a session, see ["Exporting](#page-39-1) data to MS Excel" on page 40.

#### **Import procedure**

Before you can start your first import, you must specify general settings for the import process. These settings apply to all sessions for which no session-specific settings are defined.

See ["Specifying](#page-39-0) general settings" on page 40.

For details on how to import data into a session, see ["Importing](#page-40-0) data from MS Excel" on page 41.

## <span id="page-39-0"></span>Specifying general settings

The general settings apply to all sessions for which no session-specific settings are defined. Specifying these settings usually is a once-only action.

To specify the general settings:

- **1** Start a session where you can export data to Excel. For example, start the Sales Orders (tdsls4100m000) session.
- **2** In the toolbar, click the arrow next to the **Excel** button. Then select **Settings**. The Excel Integration Settings (ttstpssidef) session starts.
- **3** Specify the default export and import settings. See the session help. The import settings are only relevant for Infor Ming.le users.
- <span id="page-39-1"></span>**4** Save the settings and close the Excel Integration Settings (ttstpssidef) session.

### Exporting data to MS Excel

This section describes these export mechanisms:

- Quick export
- Advanced export

### Executing a quick export

To perform a quick export:

- **1** Start the session from which you want to export data.
- **2** Start the export.

In the toolbar, click the arrow next to the **Excel** button. Then select **Quick Export**.

The export starts.

The export process uses the export defaults of the session concerned, or the general export settings:

- If these conditions are met, the export is based on the session's export defaults:
	- You saved export defaults for the session. See ["Executing](#page-40-1) an advanced export" on page 41.
	- The **Use session defaults for quick export if present** check box in the Excel Integration Settings (ttstpssidef) session is selected.

• In all other situations, the export is based on the general settings specified in the Excel Integration Settings (ttstpssidef) session.

### <span id="page-40-1"></span>Executing an advanced export

To perform an advanced export:

- **1** Start the session from which you want to export data.
- **2** Optionally, select the fields to be exported.
	- a In the toolbar, click the arrow next to the **Excel** button. Then select **Fields to Export**. The Fields to Export (ttadv9310m100) session starts.
	- b Select the fields and/or tabs you want to export. See the session help.
	- c Save your selection and close the Fields to Export (ttadv9310m100) session.
	- d Restart the session from which you want to export data.
- **3** Start the export.

To export the selected data:

- a In the toolbar, click the arrow next to the **Excel** button. Then select **Advanced Export**. The Advanced Export (ttstpssiexp) session starts.
- b Specify the export settings. You can specify for example:
	- The location where the spreadsheet file will be generated.
	- Whether the file must be opened automatically after generation.

See the session help.

- c Optionally, click **Save Defaults** to save the settings as default export settings for the session concerned. If you selected the **Use session defaults for quick export if present** check box in the Excel Integration Settings (ttstpssidef) session, the saved default settings are used during a next Quick Export.
- <span id="page-40-0"></span>d Click **Continue**.

The export starts based on the specified settings.

## Importing data from MS Excel

To import data:

- **1** In Infor Ming.le, start the session into which you want to import data.
- **2** In the toolbar, click the arrow next to the **Excel** button. Then select **Import**. The Import (ttstpssiimp) session starts.
- **3** Specify the required settings and click **Import**. See the session help.

In the import dialog, you must specify the location of the Excel file. You can copy this location from the **File** tab in Excel.

### Verifying the result of an import

The result of an import is stored in columns A through C in the Excel import file. To verify the result of the import, view the content of these columns.

Column A contains the error condition. Column B and C contain the detailed import error. If there is no error, column A contains "OK", and column B and C are empty.

# <span id="page-41-0"></span>Customer Defined Fields

In LN you can add extra table fields, which are shown and can be edited on session forms, without creating customizations. In this way you can store additional information in LN tables. These extra fields are called Customer Defined Fields (CDF).

### <span id="page-41-1"></span>**Prerequisites**

To add Customer Defined Fields, you must be authorized for the Customer Defined Fields (ttadv4591m000) session.

<span id="page-41-2"></span>In addition, CDF must be enabled for the LN environment. To achieve this, the Customer Defined Fields parameter must be set. For details, refer to "Customer Defined Fields" in the *Infor Enterprise Server - Administration Guide*.

## Adding Customer Defined Fields

To add Customer Defined Fields to a table:

- **1** Start the session that uses the involved table as its main table. For example:
	- To add Customer Defined Fields to the Employees General (tccom001) table, start the Employees - General (tccom0101m000) session.
	- To add Customer Defined Fields to the Sales Orders (tdsls400) table, start the Sales Orders (tdsls4100m000) session.
- **2** On the session's menu bar, click this button:

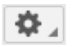

- **3** Select **Customer Defined Fields**. The Customer Defined Fields (ttadv4591m000) session starts.
- **4** Add the desired Customer Defined Fields. For details, refer to the online help of the Customer Defined Fields (ttadv4591m000) session.

## <span id="page-42-0"></span>Session personalization

If a session contains Customer Defined Fields, you can:

- Hide/unhide these fields.
- Move these fields to a different location, such as a different tab.

See ["Personalizing](#page-31-2) sessions" on page 32.

# <span id="page-42-1"></span>Viewing session properties

- **1** Start the session.
- **2** Press **Ctrl**+**Shift**+**8**.

The Properties (ttdsksession) session starts. This session displays the following information:

- Session information, session data, authorizations, and form information.
- Object information.
- Environment (Developer and Bshell) information.
- 4GL engine information.
- Query data.
- <span id="page-42-2"></span>• Your user data.

# Viewing online help for columns and fields

To view the online help for a column in an overview session, right-click the column, or the column header, and select **Field Help**.

<span id="page-42-3"></span>To view the online help for a field in a details session, right-click the field while holding down **Alt** or **Ctrl**. Then select **Field Help**.

## Highlighting columns in a session

You can highlight columns in LN sessions. In this way you can draw attention to a particular column.

This can be useful, for example:

- When you give a presentation.
- When you create screenshots.

To highlight a column, click the column header and keep the mouse button pressed. To remove the highlighting, release the mouse button.

## <span id="page-43-0"></span>Resizing columns in a grid

To change the width of a column:

- **1** Place the mouse pointer on the column separator in the grid header. The pointer changes to a double-headed arrow.
- **2** Click, and drag the double-headed arrow to the right or to the left.

## <span id="page-43-1"></span>**Pictures**

<span id="page-43-2"></span>Some LN sessions, such as the Contact (tccom1640m000) session, contain a picture box where you can add pictures.

## Adding pictures

You can add a picture as follows:

- Drag a picture from a Web browser or Windows explorer window, and drop it on the session's picture box.
- Copy a picture in a Web browser or Windows explorer window, and paste it on the session's picture box.
- Hover the mouse pointer over a picture box. A browse button is displayed. Click this button to browse to a folder and select a picture.

For details, see the online help of the involved sessions.

When you add a picture in a session, the picture is stored in an image repository on the LN server.

<span id="page-43-3"></span>Large images are scaled automatically, so they fit in the session's picture box. When you add a small picture, you are asked whether you want to display the picture larger.

### Removing pictures

To remove a picture, hover with the mouse over the session's picture box. Then click on the cross which appears near the picture. The picture is removed from both, the session and the image repository.

# <span id="page-44-0"></span>ION Workflow Support

Some sessions are enabled for ION workflow. You can use these sessions to make changes to a Business Object. These changes must be submitted for approval. Only when these changes are approved, the Business Object may be processed further.

For more information, see "Document Authorization" in the *Infor Enterprise Server - Administration Guide*.

This table shows the additional commands that are available in sessions that are enabled for ION Workflow:

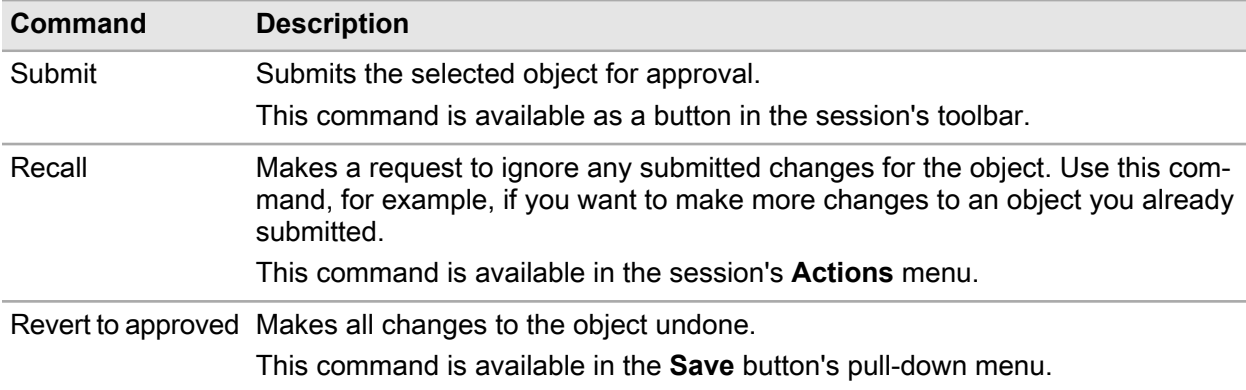

# <span id="page-44-1"></span>Quick Flow

Various features in LN sessions are enabled for Quick Flow. You can use Quick Flow to optimize a specific process by suppressing process steps.

For example, to optimize print processes or process actions in a session's menu or toolbar, you can suppress these components:

- Device selection dialogs for reports
- Option dialogs for menu actions
- Question dialogs
- <span id="page-44-2"></span>• Message dialogs

Administrators can publish personalized sessions and dialogs to other users.

## Optimizing a process through Quick Flow

To enable Quick Flow for a menu option in a session:

**1** Verify whether the option is enabled for Quick Flow. Complete these steps:

- a Start the session concerned.
- b Open the menu that contains the menu option.
- c Move the mouse pointer over the menu option. If the option is enabled for Quick Flow, a grey flash (lightning) icon is displayed behind the menu option. This means that no default settings are saved yet. The dialog that belongs to the selected option will not be suppressed.

If the menu option is enabled for Quick Flow, proceed with the next step.

- **2** Save defaults for the menu option. Complete these steps:
	- a Select the menu option. The corresponding dialog is displayed.
	- b Specify your default settings in the dialog.
	- c Click the button in the dialog and select **Save Defaults**.
	- d Close the dialog.
- **3** Move the mouse pointer over the menu option again and click the flash icon. The color of the icon changes to black. Quick flow is now active for the menu option.
- **4** Test the result. Complete these steps:
	- a Select one or more records in the session's grid.
	- b Select the menu option for which you activated Quick Flow. The corresponding settings dialog is skipped.

#### **Example**

The **Print** menu in the Adjustment Orders (whinh5120m000) session contains the **Adjustment Orders** option. When you select this option, the Print Adjustment Orders (whinh5420m000) session starts. This session has multiple tabs, where you must select a device and specify selection ranges and various options for the report. You want to use Quick Flow to skip these tabs, so that the report is printed directly.

To suppress the tabs of the Print Adjustment Orders (whinh5420m000) session, you complete these steps:

- **1** Start the Adjustment Orders (whinh5120m000) session.
- **2** Move the mouse pointer over the **Adjustment Orders** option in the session's **Print** menu. A grey flash (lightning) icon is displayed. This indicates that the menu option is enabled for Quick Flow.
- **3** Select the **Adjustment Orders** option in the **Print** menu. The Print Adjustment Orders (whinh5420m000) session starts. In this session, complete these steps:
	- **a** In the session's tabs, specify your default settings, such as a device, selection ranges, and other options.
	- **b** Click this button:

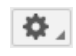

#### **c** Select **Save Defaults**.

- **4** Move the mouse pointer over the **Adjustment Orders** option again and click the flash icon. The color of the icon changes to black. Quick flow is now active for the **Adjustment Orders** option.
- **5** Return to the Adjustment Orders (whinh5120m000) session. Select one or more records in the session's grid and, on the **Print** menu, select **Adjustment Orders**. The Adjustment Orders report is printed directly.

## <span id="page-46-0"></span>Suppressing messages and questions

During print processes and process actions, messages and questions can be displayed.

Depending on LN settings, you can suppress messages of type "Information", and questions. Messages of type "Critical" and "Warning" cannot be suppressed.

To suppress a message, in the message dialog, select **Do not show this message again** and click **OK**.

To suppress a question, in the question dialog, select **Do not show this question again** and click the desired answer button.

**Note:** You can only suppress messages and questions if the LN application administrator has enabled the suppression of messages and questions in LN.

## <span id="page-46-1"></span>Undoing the suppression of messages and questions

To undo the suppression of messages:

**1** Click this button:

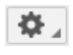

**2** Select **Reset Messages**.

To undo the suppression of questions:

**1** Click this button:

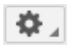

#### <span id="page-46-2"></span>**2** Select **Reset Questions**.

The Reset Questions (ttadv9102m000) session starts. See the session help.

### Setting a default print action

For some menus in a session, you can set a default action. For example, the **Print** button menu can have multiple actions. You can set one of the actions as default. If you click the **Print** button, this default action is executed.

See ["Personalize](#page-33-0) menus" on page 34.

Working with LN

# <span id="page-48-0"></span>**Introduction to DEM**

You can start LN DEM processes through the application navigation menu bar in the Infor Ming.le-LN Plug-in. When you start a process, a graphical representation of the business process is displayed in the application area.

If you work from the graphical representation in the application area, the images are interactive. Some represent a process, while others represent LN sessions or other modeled applications. The graphical representation of a process enables you to carry out your daily work.

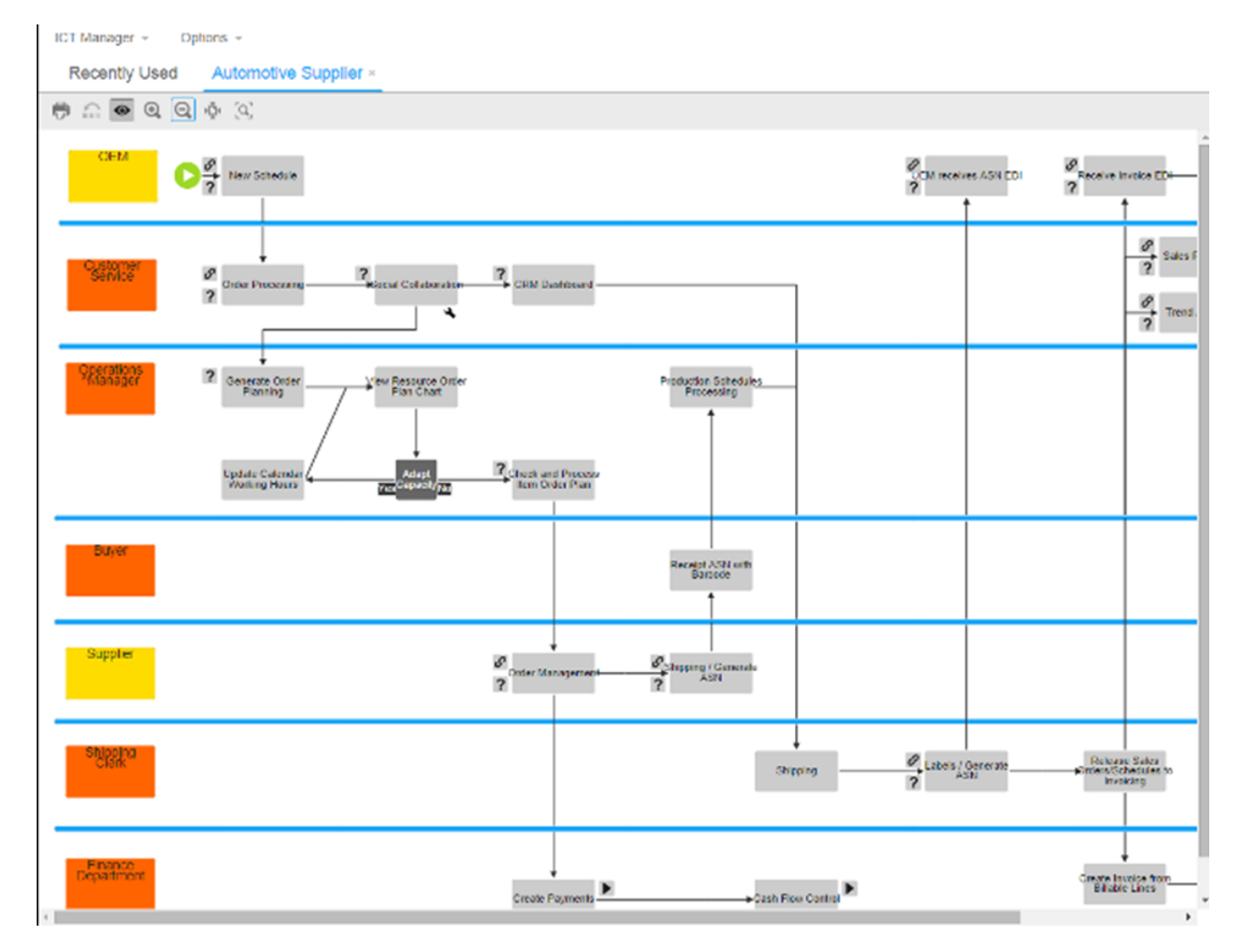

This figure shows a sample process in the application area:

# <span id="page-49-0"></span>Using DEM processes

DEM provides you with process-based navigation through the LN application. While application-based navigation logically bundles applications into folders, modules, and packages, process-based navigation bundles these applications according to your task. As a result, rather than centralizing the application itself, the task a user must perform is centralized. A diagram shows activities in a specific order. For each task, you can create a separate business process. Activities can be LN sessions, URLs, manual activities, and/or Microsoft Office applications.

If you work with DEM, you are dependent on the authorization settings created by your system administrator. Your work diagram can appear entirely different from your colleague's.

# <span id="page-49-1"></span>Starting a DEM process

Through the application navigation menu bar, you can start DEM processes that your modeler developed. You can work from the graphical representation in the application area. If you click a symbol, the activity opens and you can perform your task. Some figures represent processes, whereas others represent a part of a process.

Click a process to view an overview of the sequential order and the number of tasks that you must complete to perform your job.

### **Switching between multiple processes**

If you start multiple DEM processes, only the last process is displayed in the application area. The other processes are still open. For each open process, a tab is displayed below the application navigation menu bar. To switch to another open process, click the corresponding tab.

# <span id="page-50-0"></span>**Internationalization**

LN UI follows the language setting from Infor Ming.le. If you want to change this language, see "Changing the site default language" in the *Infor Ming.le User Guide*.

LN UI follows the locale from the "regional settings" in Infor Ming.le to determine the date format, time format, decimal separator, and thousands separator.

If you want to change this locale, see "Changing the default regional settings" in the *Infor Ming.le User Guide* .

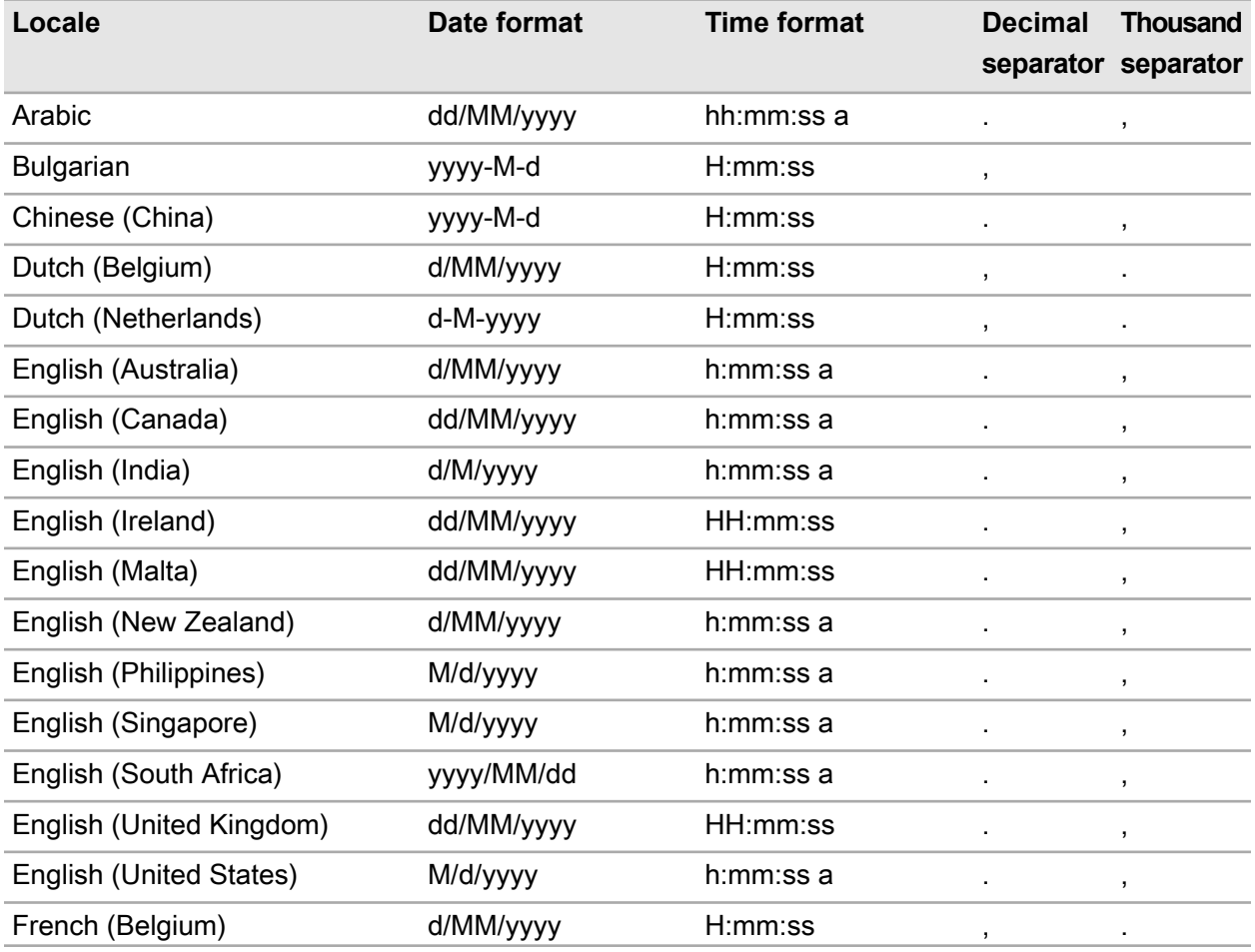

This table shows the supported locales in LN UI and the corresponding formats:

#### Internationalization

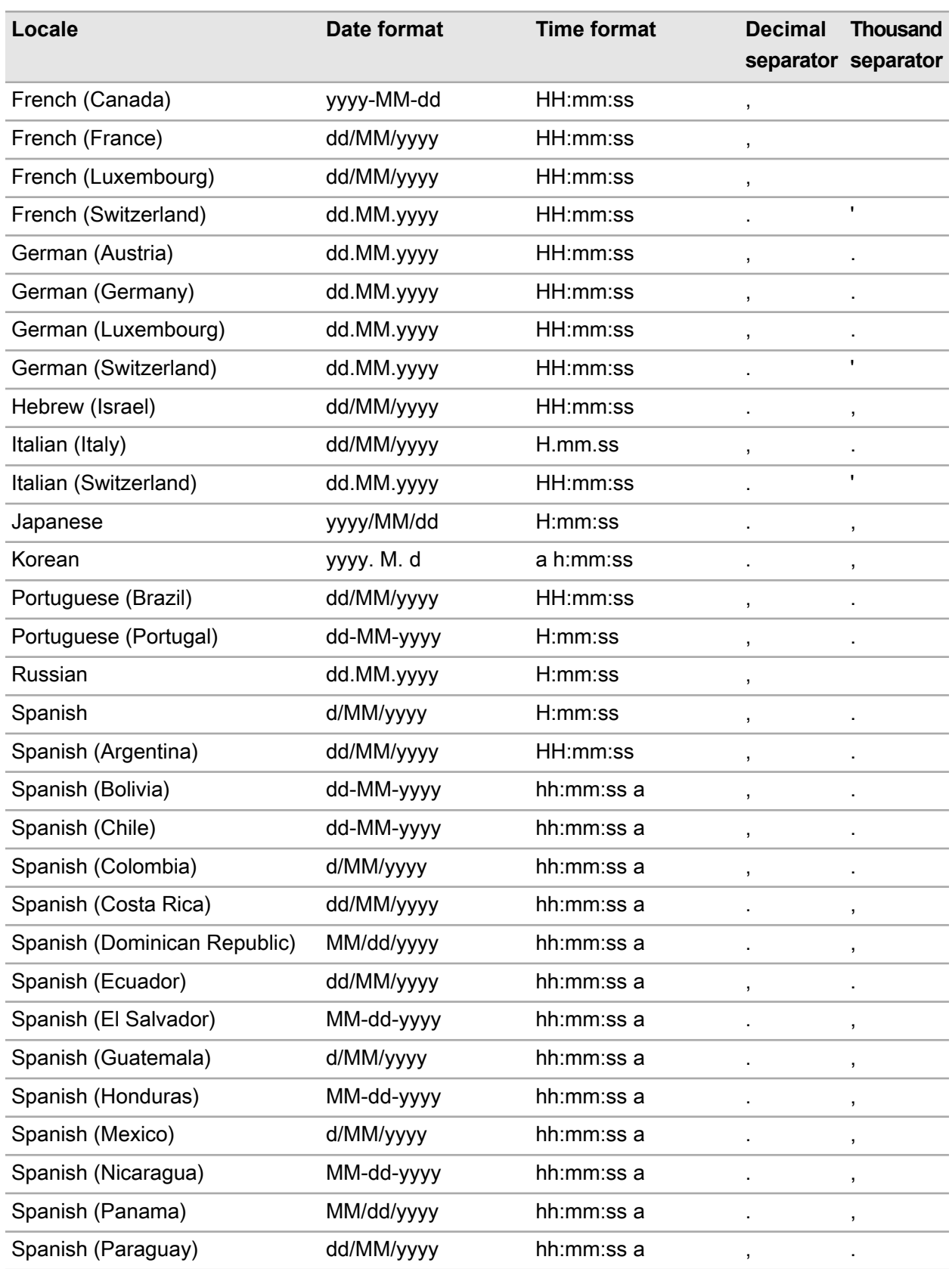

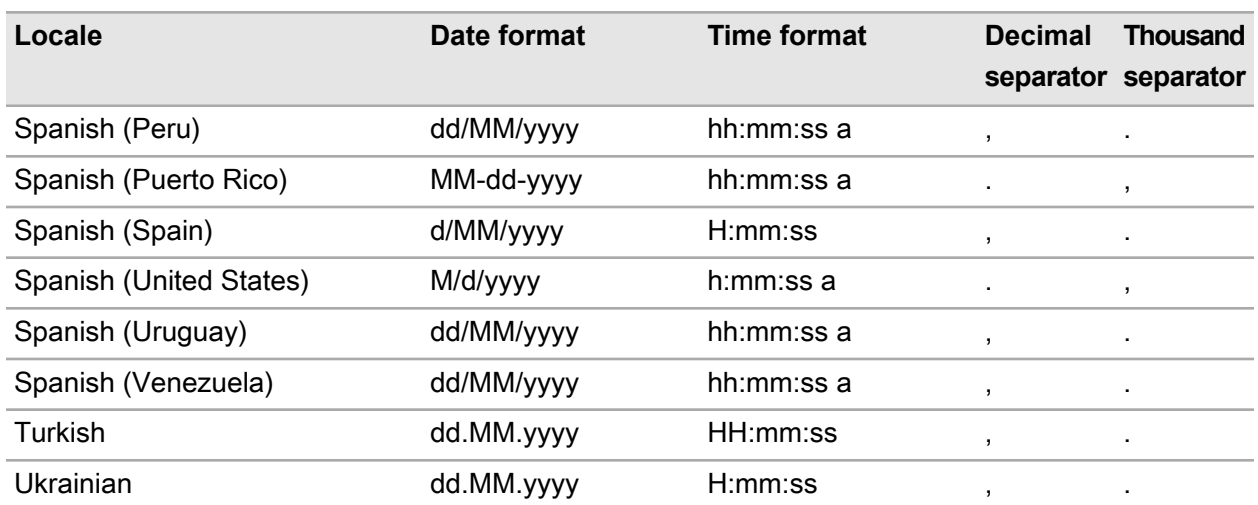

Internationalization